# **HP 64785 SH-7000 Emulator Softkey Interface**

 **User's Guide**

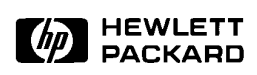

**HP Part No. 64785-97001 Printed in Japan June 1994** 

**Edition 1** 

**Notice Hewlett-Packard makes no warranty of any kind with regard to this material, including, but not limited to, the implied warranties of merchantability and fitness for a particular purpose.** Hewlett-Packard shall not be liable for errors contained herein or for

incidental or consequential damages in connection with the furnishing, performance, or use of this material.

Hewlett-Packard assumes no responsibility for the use or reliability of its software on equipment that is not furnished by Hewlett-Packard.

© Copyright 1994, Hewlett-Packard Company.

This document contains proprietary information, which is protected by copyright. All rights are reserved. No part of this document may be photocopied, reproduced or translated to another language without the prior written consent of Hewlett-Packard Company. The information contained in this document is subject to change without notice.

HP is a trademark of Hewlett-Packard Company.

UNIX is a registered trademark of UNIX System Laboratories Inc. in the U.S.A. and other countries.

SH-7000™ is trademark of Hitachi Ltd.

**Hewlett-Packard Company P.O. Box 2197 1900 Garden of the Gods Road Colorado Springs, CO 80901-2197, U.S.A**.

**RESTRICTED RIGHTS LEGEND** Use, duplication,or disclosure by the U.S. Government is subject to restrictions as set forth in subparagraph  $(c)(1)(ii)$  of the Rights in Technical Data and Computer Software Clause at DFARS 252.227-7013. Hewlett-Packard Company, 3000 Hanover Street, Palo Alto, CA 94304 U.S.A. Rights for non-DOD U.S.Government Departments and Agencies are as set forth in FAR 52.227-19(c)(1,2).

**Printing History** New editions are complete revisions of the manual. The date on the title page changes only when a new edition is published.

> A software code may be printed before the date; this indicates the version level of the software product at the time the manual was issued. Many product updates and fixes do not require manual changes and, manual corrections may be done without accompanying product changes. Therefore, do not expect a one-to-one correspondence between product updates and manual revisions.

**Edition 1 64785-97001, June 1994**

# **Using this Manual**

This manual shows you how to use the following emulators with the Softkey Interface.

HP 64785A SH-7000 emulator

This manual:

- Shows you how to use emulation commands by executing them on a sample program and describing their results.
- Shows you how to use the emulator in-circuit (connected to a demo board/target system).
- Shows you how to configure the emulator for your development needs. Topics include: restricting the emulator to real-time execution.

This manual does not:

Show you how to use every Softkey Interface command and option; the Softkey Interface is described in the *Softkey Interface Reference* manual.

## **Organization**

- **Chapter 1 Introduction to the SH-7000 Emulator.** This chapter briefly introduces you to the concept of emulation and lists the basic features of the SH-7000 emulator.
- **Chapter 2 Getting Started.** This chapter shows you how to use emulation commands by executing them on a sample program. This chapter describes the sample program and how to: load programs into the emulator, map memory,display and modify memory, display registers, step through program, run programs, set software breakpoins, search memory for data, and use the analyzer.
- **Chapter 3 "In-Circuit" Emulation.** This chapter shows you how to install the emulator probe into a demo board and target system and how to use "in-circuit" emulation features.
- **Chapter 4 Configuring the Emulator.** This chapter shows you how to: restrict the emulator to real-time execution, allow the target system to insert wait states, and select foreground or background monitor.
- **Chapter 5 Using the Emulator.** This chapter describes emulation topics which are not covered in the "Getting Started" chapter.

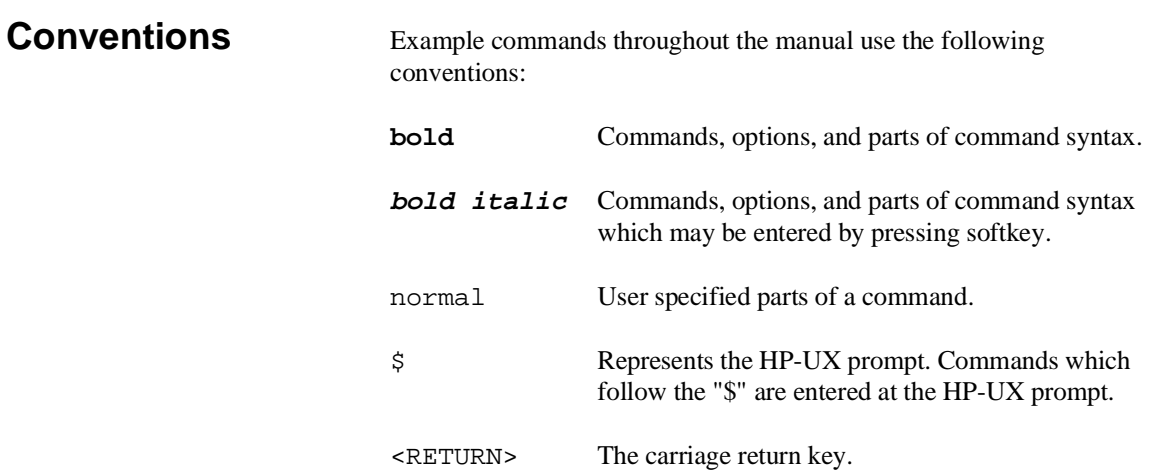

**Notes**

# **Contents**

### **[1 Introduction to the SH-7000 Emulator](#page-12-0)**

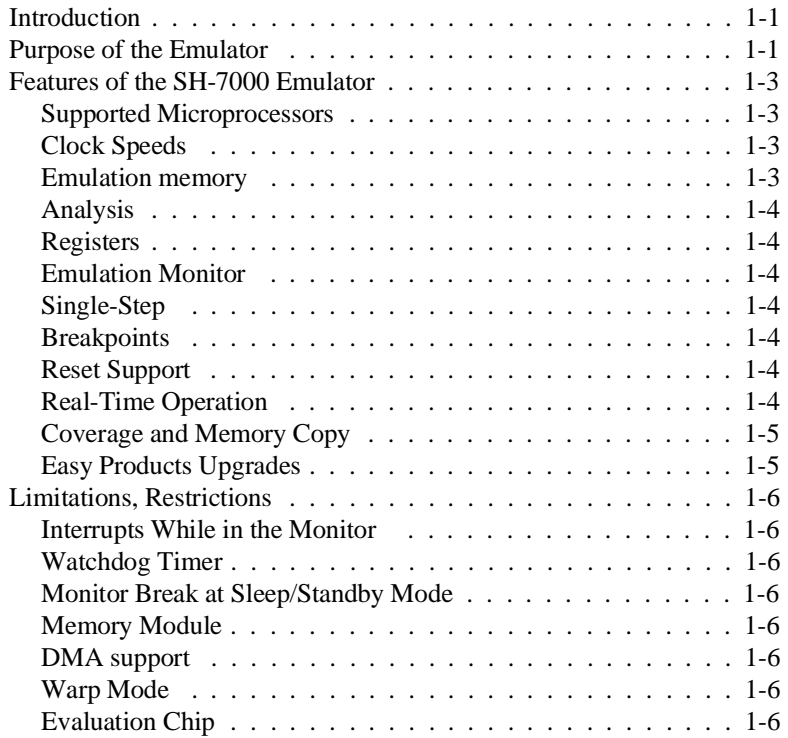

## **[2 Getting Started](#page-18-0)**

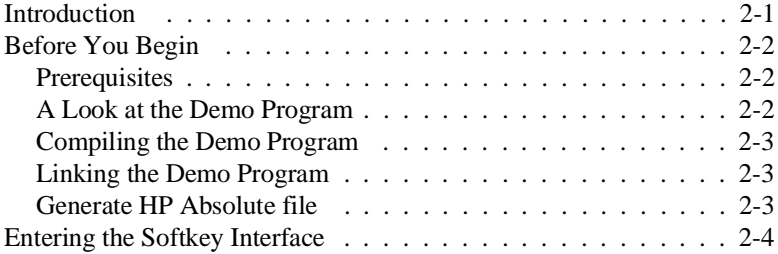

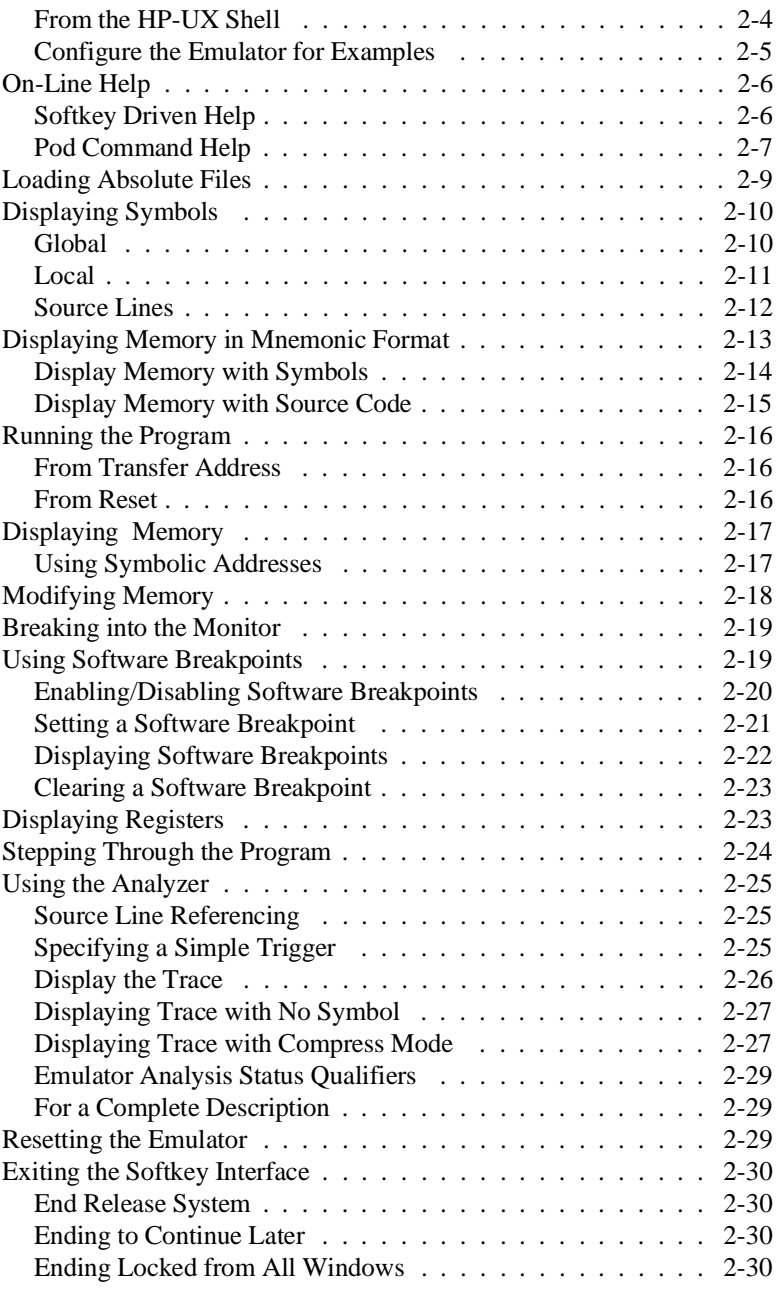

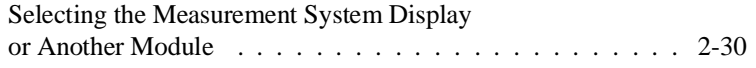

#### **[3 In-Circuit Emulation Topics](#page-50-0)**

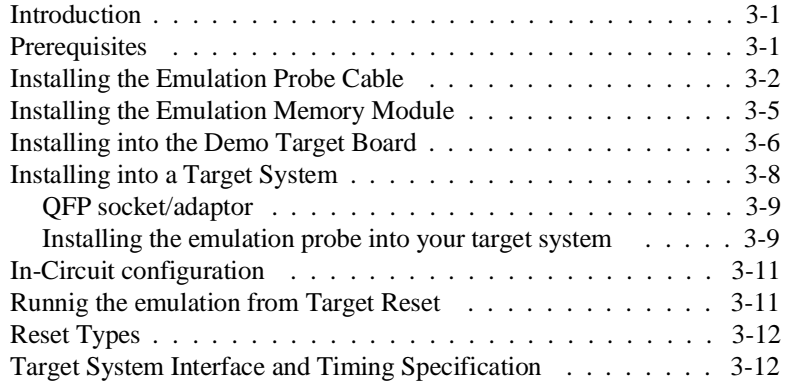

## **[4 Configuring the Emulator](#page-62-0)**

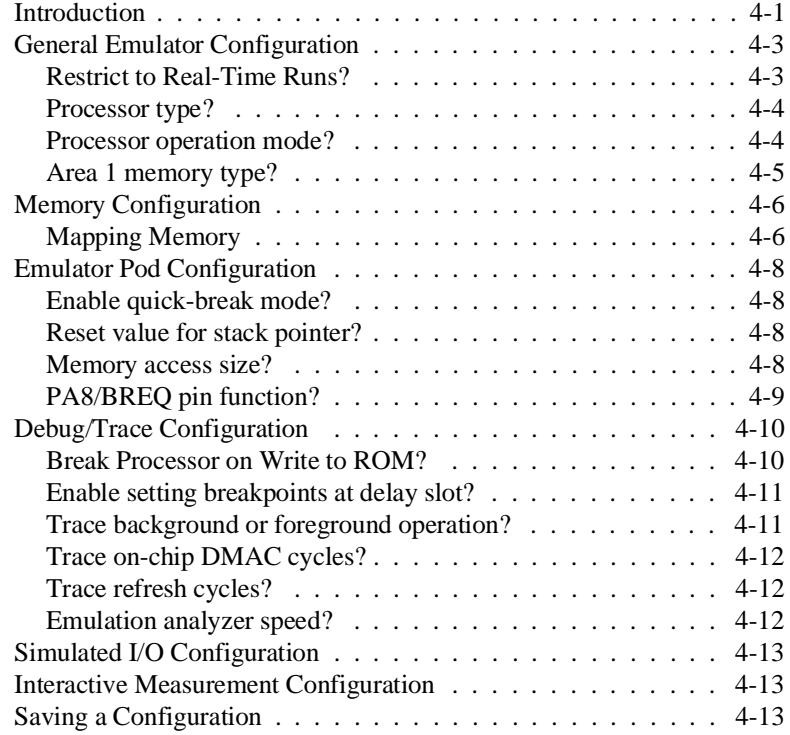

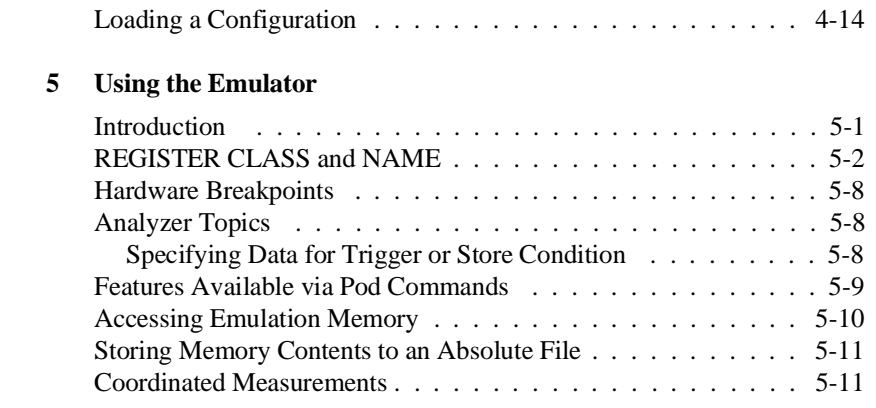

# **Illustrations**

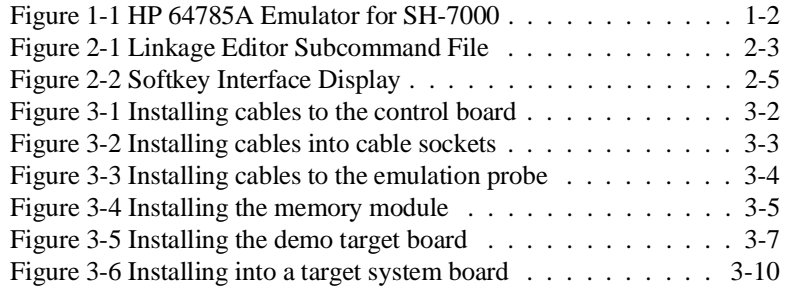

# **Tables**

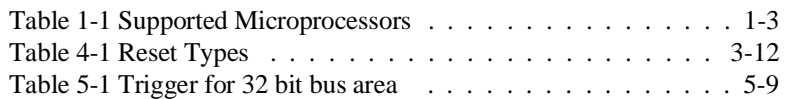

# <span id="page-12-0"></span>**Introduction to the SH-7000 Emulator**

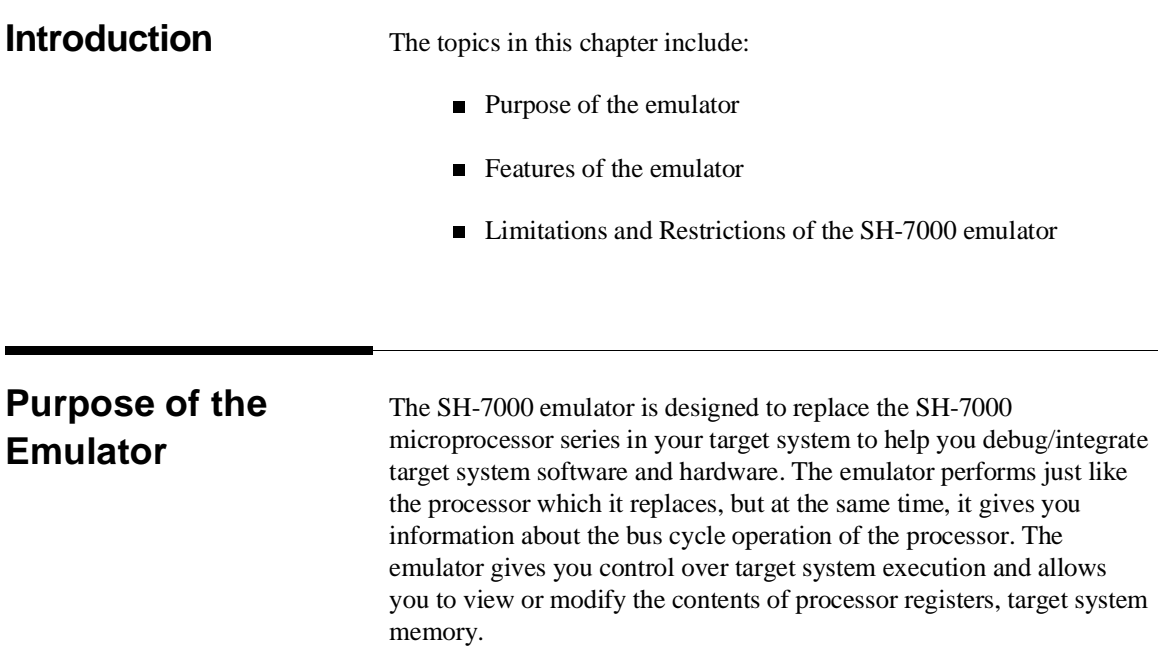

**Introduction 1-1**

**1**

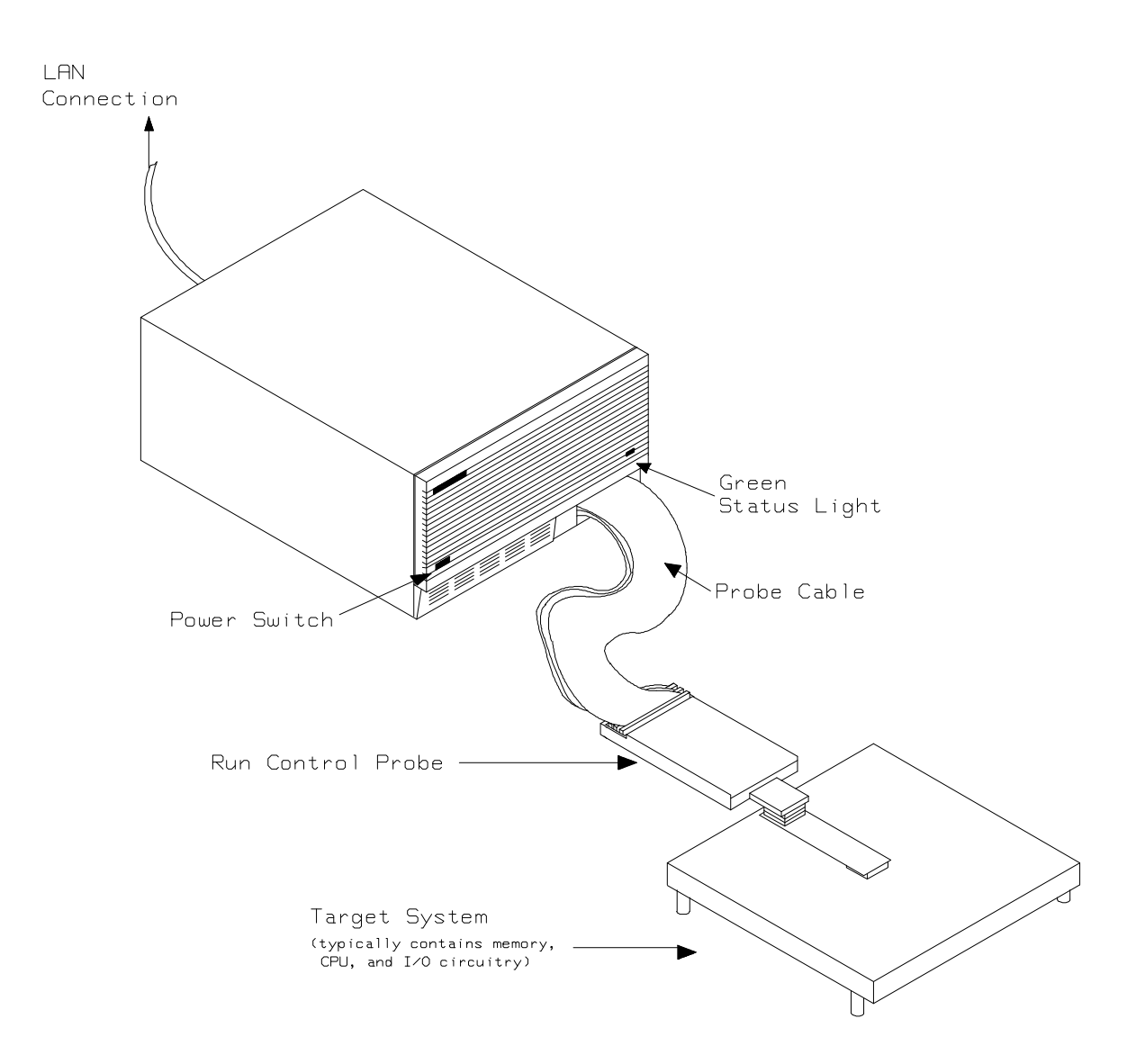

**Figure 1-1 HP 64785A Emulator for SH-7000**

**1-2 Introduction**

## **Features of the SH-7000 Emulator**

This section introduces you to the features of the emulator. The chapters which follow show you how to use these features.

#### **Supported Microprocessors** The SH-7000 emulator supports the microprocessors listed in Table 1-1.

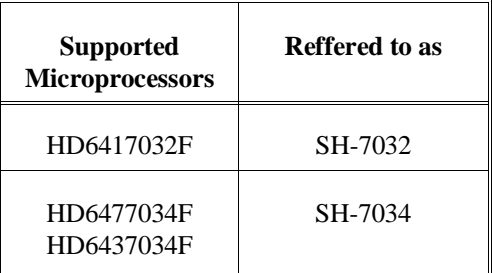

#### **Table 1-1 Supported Microprocessors**

**Clock Speeds** The SH-7000 emulator runs with a target system clock from 2.0 to 20.0 MHz.

**Emulation memory** The SH-7000 emulator can be used with one of the following Emulation Memory Module.

- HP 64172A 256K byte 20ns Emulation Memory Module
- HP 64172B 1M byte 20ns Emulation Memory Module
- HP 64173A 4M byte 25ns Emulation Memory Module

You can define up to 16 memory ranges. The minimum amount of emulation memory that can be allocated to a range is 16K byte. You can characterize memory ranges as emulation RAM, emulation ROM, target system RAM, target system ROM, or guarded memory. The emulator generates an error message when accesses are made to guarded memory locations. You can also configure the emulator so that writes to memory defined as ROM cause emulator execution to break out of target program execution. Refer to the "Memory Mapping" section in the "Using the emulator" chapter.

**Introduction 1-3**

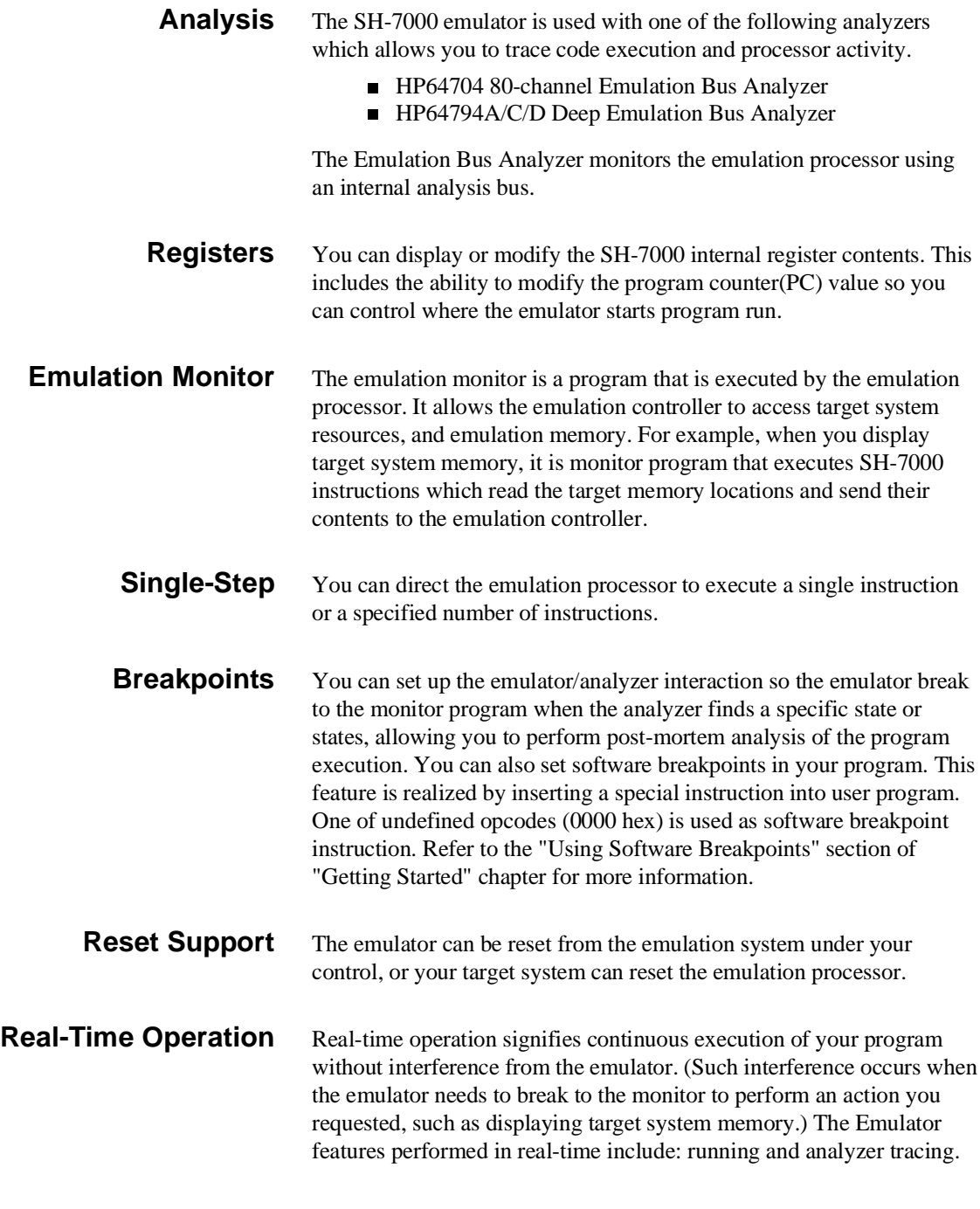

**1-4 Introduction**

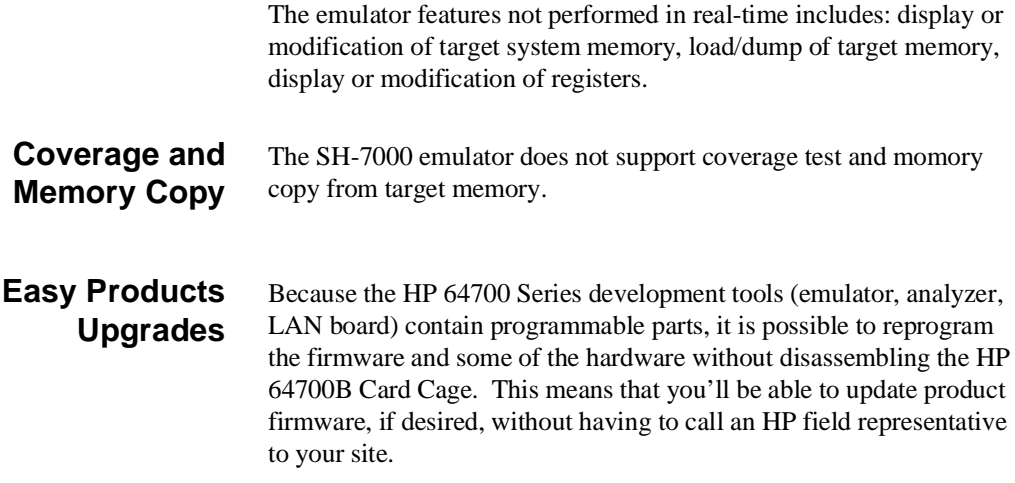

## **Limitations, Restrictions**

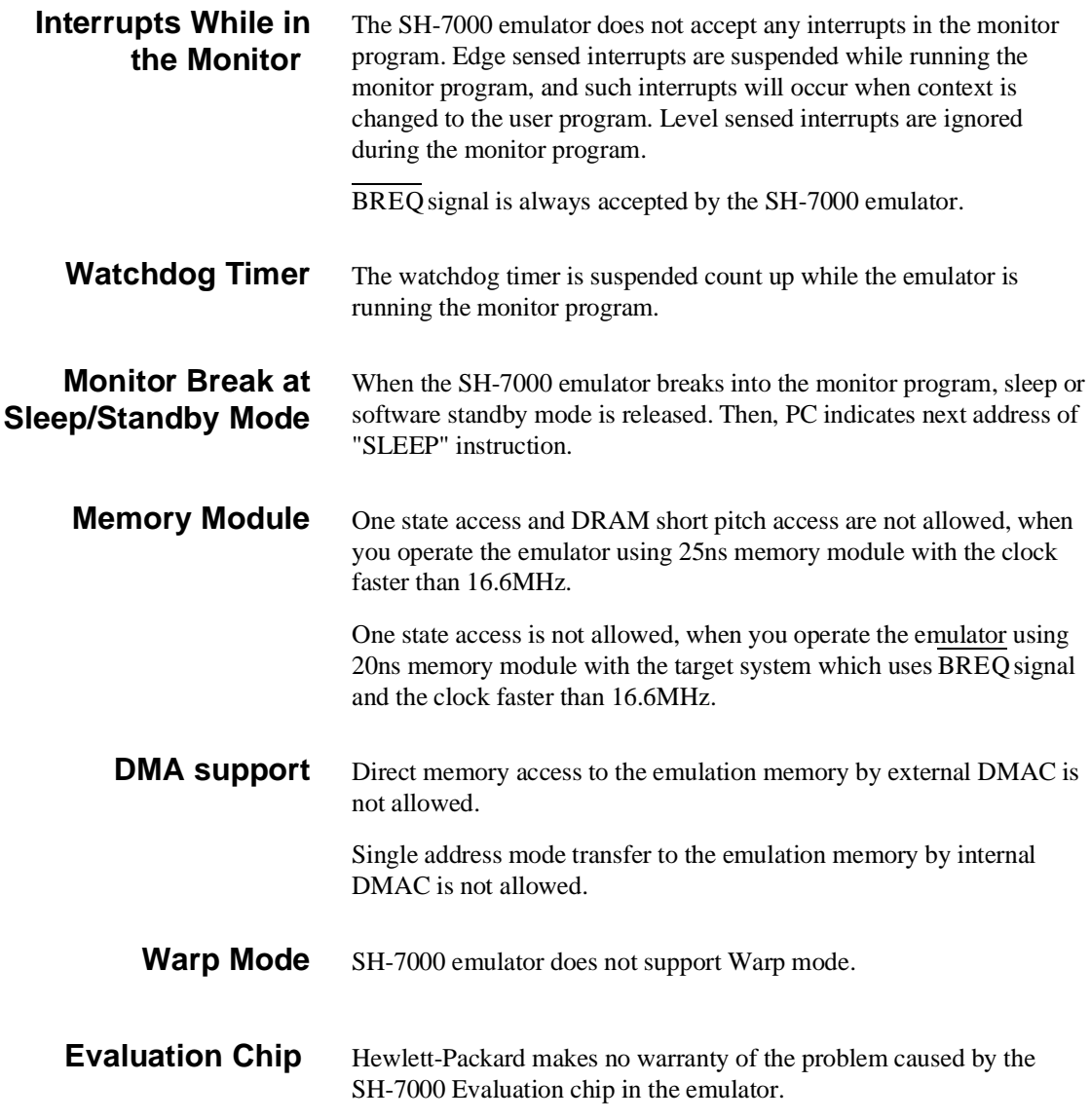

**1-6 Introduction**

# <span id="page-18-0"></span>**Getting Started**

**Introduction** This chapter will lead you through a basic, step by step tutorial that shows how to use the HP 64785A SH-7000 emulator (for the SH-7032/34 microprocessor) with the Softkey Interface.

This chapter will:

Tell you what must be done before you can use the emulator as shown in the tutorial examples.

■ Describe the demo program used for this chapter's examples. This chapter will show you how to:

- Start up the Softkey Interface.
- Load programs into emulation and target system memory.
- Enter emulation commands to view execution of the demo program.

# **Before You Begin**

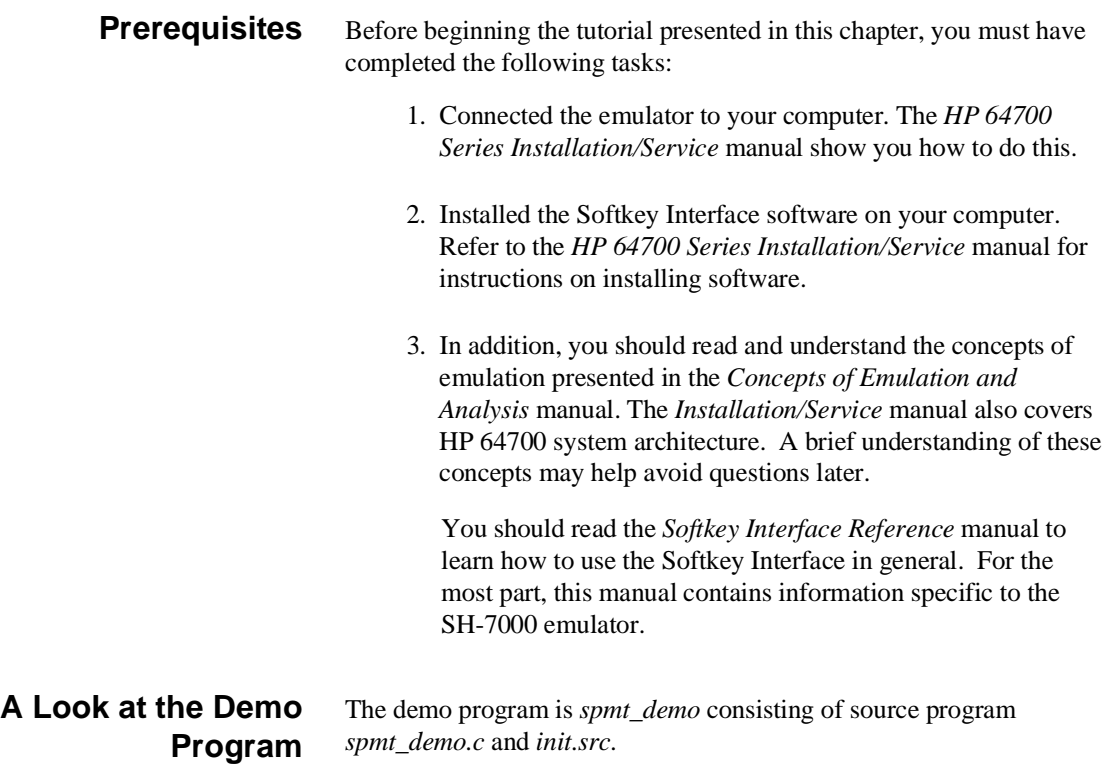

### **Where is the spmt\_demo Software?**

The demo program is shipped with the Softkey Interface and may be copied from the following directory.

**/usr/hp64000/demo/emul/hp64785**

**2-2 Getting Started**

## **Compiling the Demo Program**

The demo program is written for and compiled/linked with the Hitachi SH7000 C Compiler Package. The demo program was compiled with the following command.

- \$ **shc -debug** spmt\_demo.c <RETURN> \$ **asmsh -debug** init.src <RETURN>
- 

### **Linking the Demo Program**

The following command was used to generate the absolute file. The contents of "spmt\_demo.k" linkage editor subcommand file is shown in figure 2-1.

\$ **lnk -subcommand=spmt\_demo.k**<RETURN>

debug input spmt\_demo,init library shclib.lib start P(1000),B(0F000000) output spmt\_demo print spmt\_demo exit

#### **Figure 2-1 Linkage Editor Subcommand File**

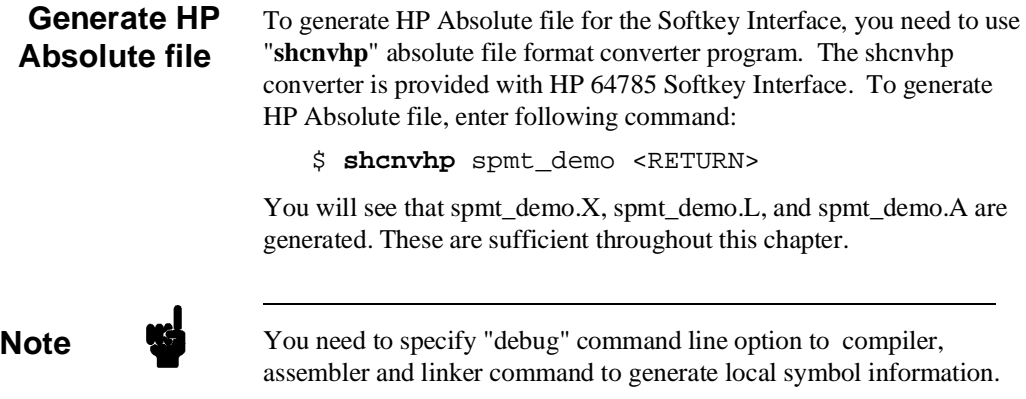

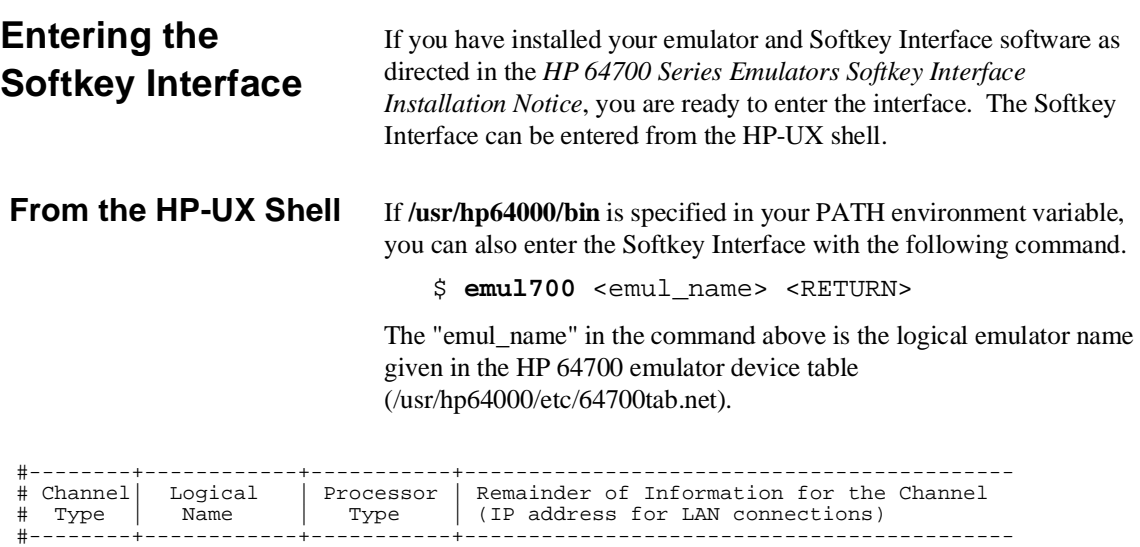

# lan: sh70 sh7034 21.17.9.143

If this command is successful, you will see a display similar to figure 2-2. The status message shows that the default configuration file has been loaded. If the command is not successful, you will be given an error message and returned to the HP-UX prompt. Error messages are described in the *Softkey Interface Reference* manual.

**2-4 Getting Started**

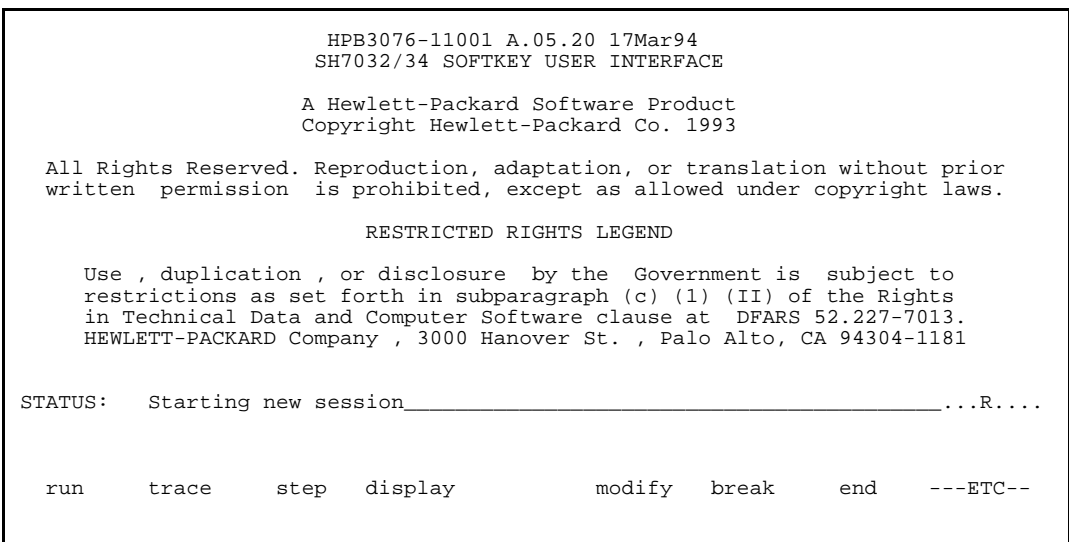

#### **Figure 2-2 Softkey Interface Display**

#### **Configure the Emulator for Examples** To do operations described in this chapter (loading absolute program into emulation memory, displaying memory contents, etc), you need to configure the emulator as below. For detailed description of each configuration option (question), refer to the "*Configuring the Emulator*" chapter.

To get into the configuration session of the emulator, enter the following command.

#### **modify configuration** <RETURN>

Answer to the series of questions as below.

Restrict to real-time runs? **no** <RETURN> Processor type? **7032** <RETURN> Processor operation mode? **mode\_0** <RETURN> Area 1 memory type? **other** <RETURN> Modify memory configuration? **yes** <RETURN>

> Now you should be facing memory mapping screen. One mapper term must be specified for the demo program. Enter the following line to map the program code.

> > **Getting Started 2-5**

```
 0h thru 3fffh emulation rom <RETURN>
     end <RETURN>
Modify emulator pod configuration? no <RETURN>
Modify debug/trace options? no <RETURN>
Modify simulated I/O configuration? no <RETURN>
Modify interactive measurement specification? no <RETURN>
                              If you wish to save the configuration specified above, answer this
                              question as shown.
Configuration file name? spmt_demo <RETURN>
                              Now you are ready to go ahead. Above configuration is used through
                              out this chapter.
        Note The internal RAM/ROM area and emulation monitor area are mapped
                              automatically. And the emulation memory system does not introduce
                              internal RAM/ROM area in memory mapping display.
```
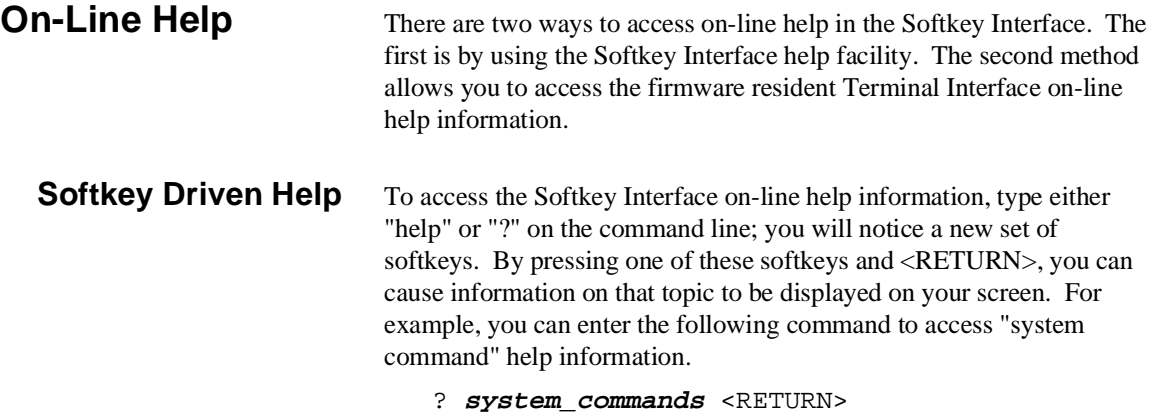

**2-6 Getting Started**

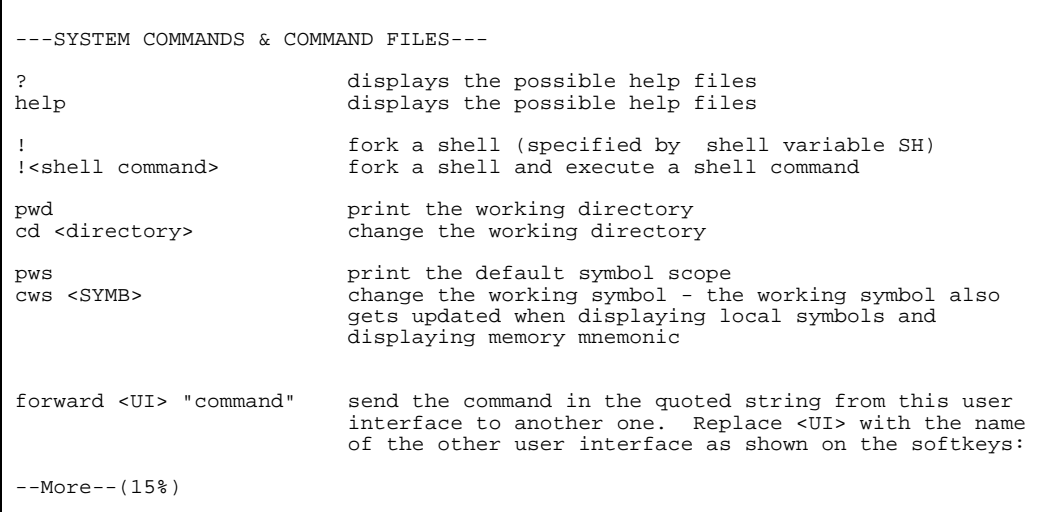

The help information is scrolled on to the screen. If there is more than a screenful of information, you will have to press the space bar to see the next screenful, or the <RETURN> key to see the next line, just as you do with the HP-UX **more** command. After all the information on the particular topic has been displayed (or after you press "q" to quit scrolling through information), you are prompted to press <RETURN> to return to the Softkey Interface.

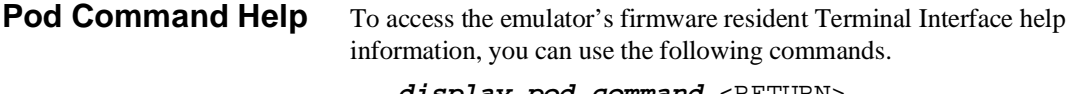

**display pod\_command** <RETURN> **pod\_command** 'help cf' <RETURN>

**Getting Started 2-7**

```
Pod Commands
                      Command
     cf <item> <item>=<value> <item> - set and display can be combined
 help cf <item> - display long help for specified <item>
  --- VALID CONFIGURATION <item> NAMES ---
    area1 - specify memory type of area 1
     bpds - en/dis setting software breakpoints at delay slot
     breq - specify function of PA8/BREQ pin
     chip - select emulation processor
     mode - select processor operation mode
     qbrk - en/dis quick temporary break to monitor
          - en/dis restriction to real time runs
 rsp - specify stack pointer after emulation reset
 tdma - en/dis tracing of on-chip DMAC cycles
     trfsh - en/dis tracing of refresh cycles
STATUS: SH7032--Emulation reset________________________________________...R....
pod_command 'help cf'
   run trace step display modify break end ---ETC--
```
The command enclosed in string delimiters  $(", \cdot)$  or  $\wedge$ ) is any Terminal Interface command, and the output of that command is seen in the pod\_command display. The Terminal Interface help (or ?) command may be used to provide information on any Terminal Interface command or any of the emulator configuration options (as the example command above shows).

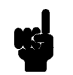

**Note** If you want to use the Terminal Interface command by entering from keyboard directly, you can do it after entering the following command. **pod\_command keyboard**

**2-8 Getting Started**

## **Loading Absolute Files**

The "load" command allows you to load absolute files into emulation or target system memory. You can load absolute files in the following format:

#### ■ HP absolute

The "load" command has no special options for loading different absolute file formats; instead, the contents of the file are examined to determine the format being used. If you wish to load only that portion of the absolute file that resides in memory mapped as emulation RAM or ROM, use the "load emul\_mem" syntax. If you wish to load only the portion of the absolute file that resides in memory mapped as target RAM, use the "load user\_mem" syntax. If you want both emulation and target memory to be loaded, do not specify "emul\_mem" or "user\_mem". For example:

**load** spmt\_demo <RETURN>

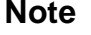

**Note** When loading a program if the status line shows

"ERROR: No absolute file, No database: spmt\_demo

, you may NOT be in the directory that your program is in. To find out what directory you are in, enter:

! pwd <RETURN> The **"!"** allows you to use an HP-UX shell command. To move into the correct directory, enter:

cd <directory path> <RETURN>

You can also specify the pathname where your program resides. For example, you could enter:

#### **load**

/usr/hp64000/demo/emul/hp64785/spmt\_demo <RETURN>

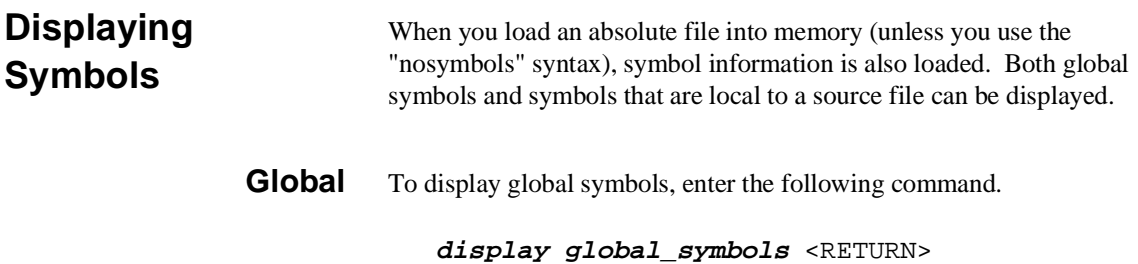

Listed are address ranges associated with a symbol, the segment that the symbol is associated with, and the offset of that symbol within the segment.

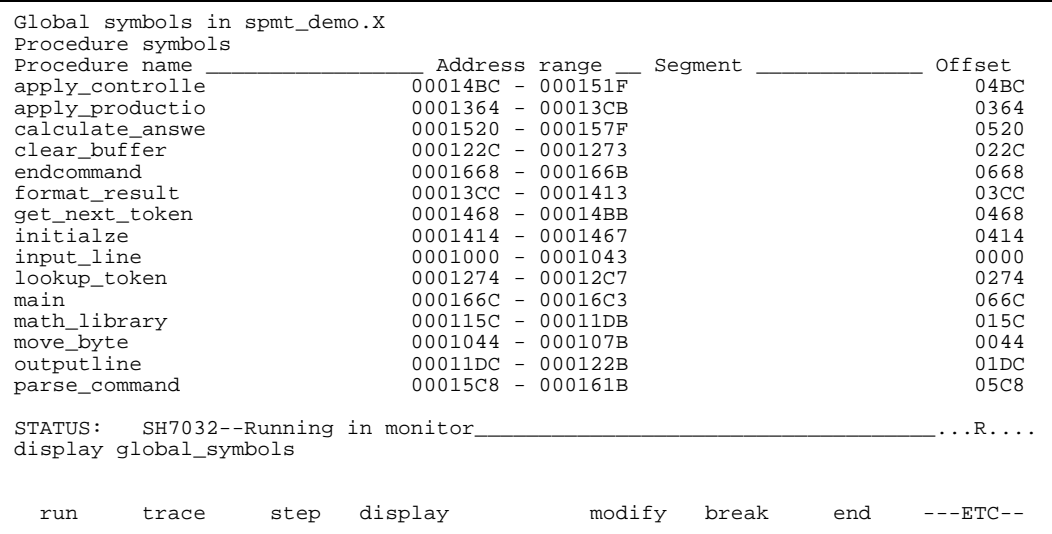

**2-10 Getting Started**

#### **Local** When displaying local symbols, you must include the name of the source file in which the symbols are defined. For example,

**display local\_symbols\_in** spmt\_demo.c: <RETURN>

As you can see, the procedure symbols and static symbols in "spmt\_demo.c" are displayed.

To list the next symbols, press the <PGDN> or <Next> key. the source reference symbols in "spmt\_demo.c" will be displayed.

Listed are: address ranges associated with a symbol, the segment that the symbol is associated with, and the offset of that symbol within the segment.

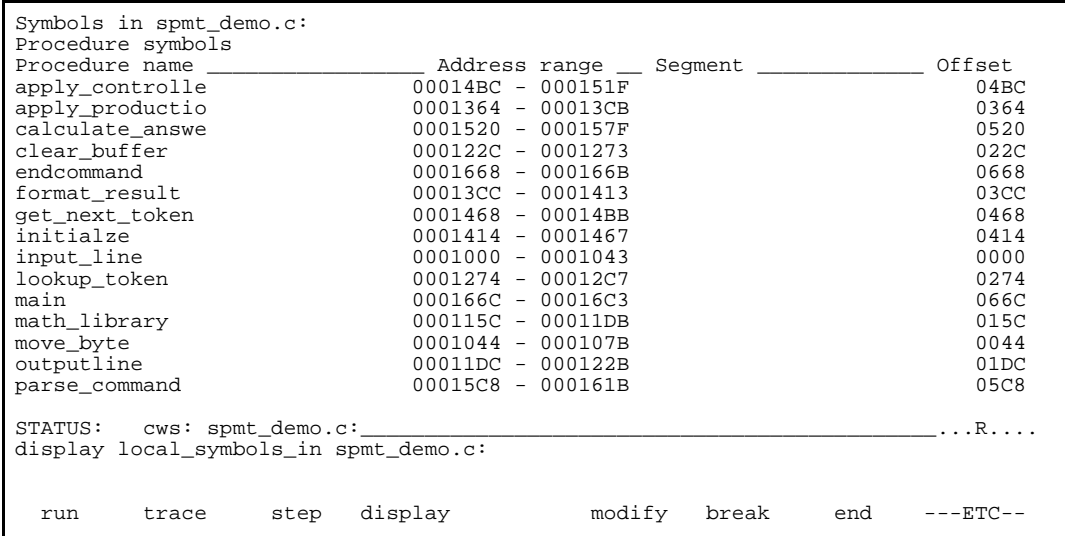

**Getting Started 2-11**

#### **Source Lines** To display the address ranges associated with the program's source file, you must display the local symbols in the file. For example:

**display local\_symbols\_in** spmt\_demo.c: <RETURN>

And scroll the information down on the display with up arrow,or <Next> key.

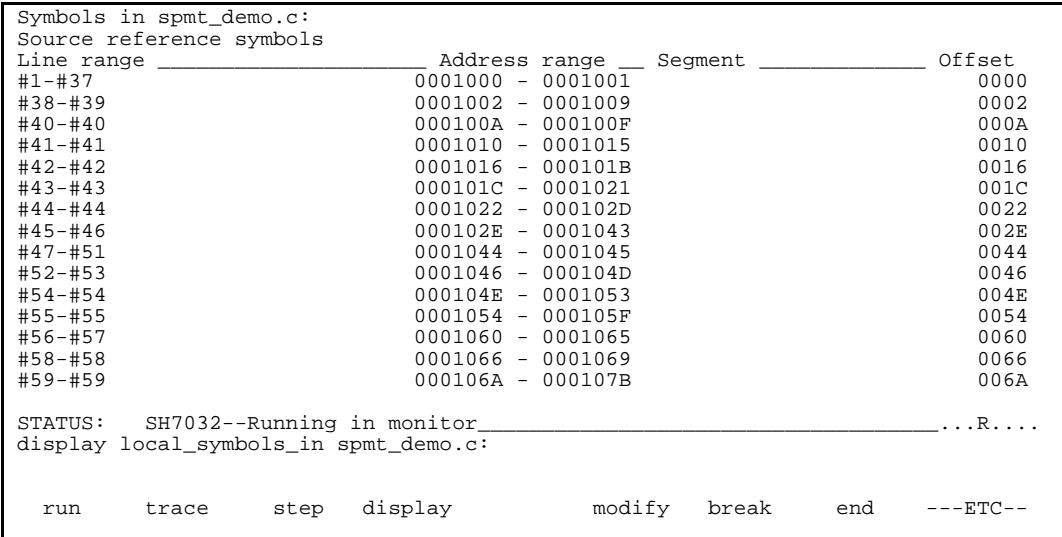

### **2-12 Getting Started**

## **Displaying Memory in Mnemonic Format**

You can display, in mnemonic format, the absolute code in memory. For example to display the memory of the demo program,

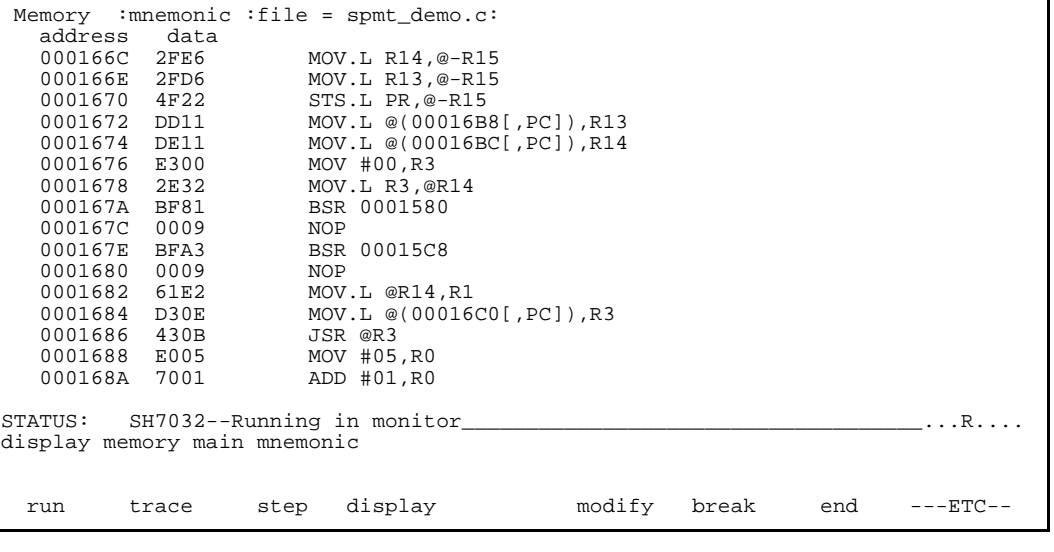

**display memory** main **mnemonic** <RETURN>

Notice that you can use symbols when specifying expressions. The global symbol **main** is used in the command above to specify the starting address of the memory to be displayed.

**Getting Started 2-13**

## **Display Memory with Symbols**

If you want to see symbol information with displaying memory in mnemonic format, the emulator Softkey Interface provides "set symbols" command. To see symbol information, enter the following command.

**set symbols on** <RETURN>

|                | Memory : mnemonic : file = $s$ pmt_demo.c: |         |                                    |     |
|----------------|--------------------------------------------|---------|------------------------------------|-----|
|                | address label                              | data    |                                    |     |
| 000166C        | :main                                      | 2FE6    | $MOV.L R14, @-R15$                 |     |
| 000166E        |                                            | 2FD6    | MOV.L R13,@-R15                    |     |
| 0001670        |                                            | 4F22    | STS.L PR, @-R15                    |     |
| 0001672        |                                            | DD11    | MOV.L @(:main+000004C[, PC]), R13  |     |
| 0001674        |                                            | DE11    | MOV.L @(:main+0000050[, PC]), R14  |     |
| 0001676        |                                            | E300    | MOV #00.R3                         |     |
| 0001678        |                                            | 2E32    | MOV.L R3, @R14                     |     |
| 000167A        |                                            | BF81    | BSR: request command               |     |
| 000167C        |                                            | 0009    | <b>NOP</b>                         |     |
| 000167E        |                                            | BFA3    | BSR : parse command                |     |
| 0001680        |                                            | 0009    | <b>NOP</b>                         |     |
| 0001682        |                                            | 61E2    | MOV.L @R14,R1                      |     |
| 0001684        |                                            | D30E    | MOV.L @(:main+0000054[, PC]), R3   |     |
| 0001686        |                                            | 430B    | JSR @R3                            |     |
| 0001688        |                                            | E005    | MOV #05, RO                        |     |
| 000168A        |                                            | 7001    | ADD #01, RO                        |     |
|                |                                            |         |                                    |     |
|                |                                            |         | STATUS: SH7032--Running in monitor | . R |
| set symbols on |                                            |         |                                    |     |
|                |                                            |         |                                    |     |
|                |                                            |         |                                    |     |
| run            | step<br>trace                              | display | modify<br>end<br>break             |     |

As you can see, the memory display shows symbol information.

### **2-14 Getting Started**

#### **Display Memory with Source Code**

If you want to reference the source line information with displaying memory in mnemonic format, the emulator Softkey Interface provides "set source" command. To reference the source line information in inverse video, enter the following command:

**set source on inverse\_video on** <RETURN>

```
 Memory :mnemonic :file = spmt_demo.c:
   address label
      371
              372 /******************** main program ********************/
     373<br>374
   374 main()<br>000166C :main
   000166C : main 2FE6 MOV.L R14, @-R15<br>000166E : main 2FD6 MOV.L R13, @-R15
   000166E 2FD6 MOV.L R13,@-R15<br>0001670   4F22 STS.L PR,@-R15
    0001670 4F22 STS.L PR,@-R15
   0001672 DD11 MOV.L @(:main+000004C[,PC]),R13<br>0001674 DE11 MOV.L @(:main+0000050[,PC]),R14
             DE11 MOV.L @(:main+0000050[,PC]),R14
     375<br>376
     376 int dummyv;<br>377 dummyv = 1;
     377 dummyv = 1;<br>378 tasknumber:
   378 tasknumber = 0;<br>0001676 E300
   0001676 E300 MOV #00,R3<br>0001678 2E32 MOV.L R3,@I
     001678 2E32 MOV.L R3,@R14<br>379 while (dummyy == 1)
                     while (dummyv == 1)STATUS: SH7032--Running in monitor____________________________________...R....
set source on inverse_video on
 run trace step display modify break end ---ETC--
```
To see the memory without source line referencing, enter the following command:

**set source off** <RETURN>

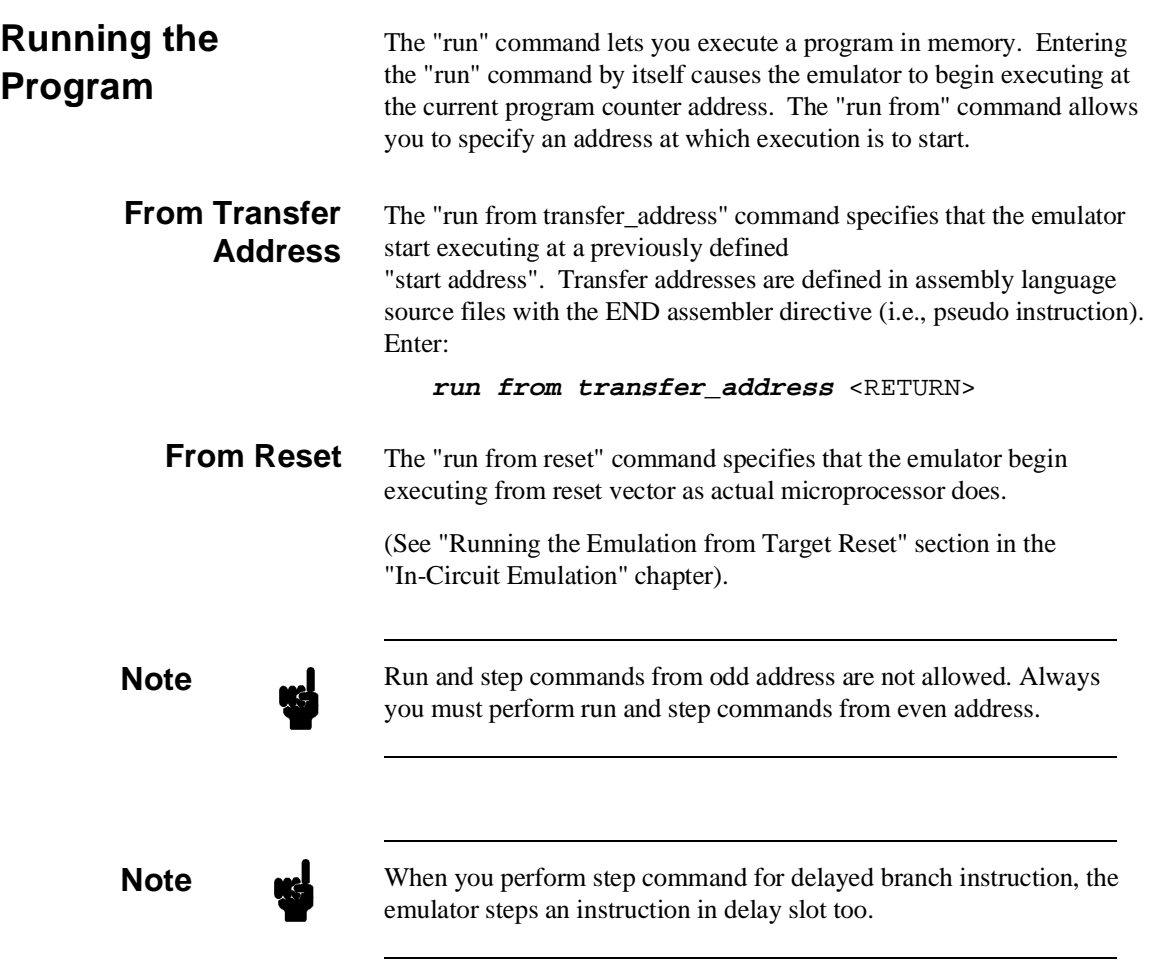

## **2-16 Getting Started**

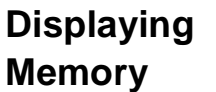

The demo program "spmt\_demo.c" alters memory.

### **Using Symbolic Addresses**

In the following display, the memory range is displayed using symbolic addresses **data**.

The memory display window is periodically updated. For example, enter the following command:

**display memory** data **thru** +7fh **blocked bytes** <RETURN>

This command string is used to specify the range of memory from **data** to **data+7fh**.

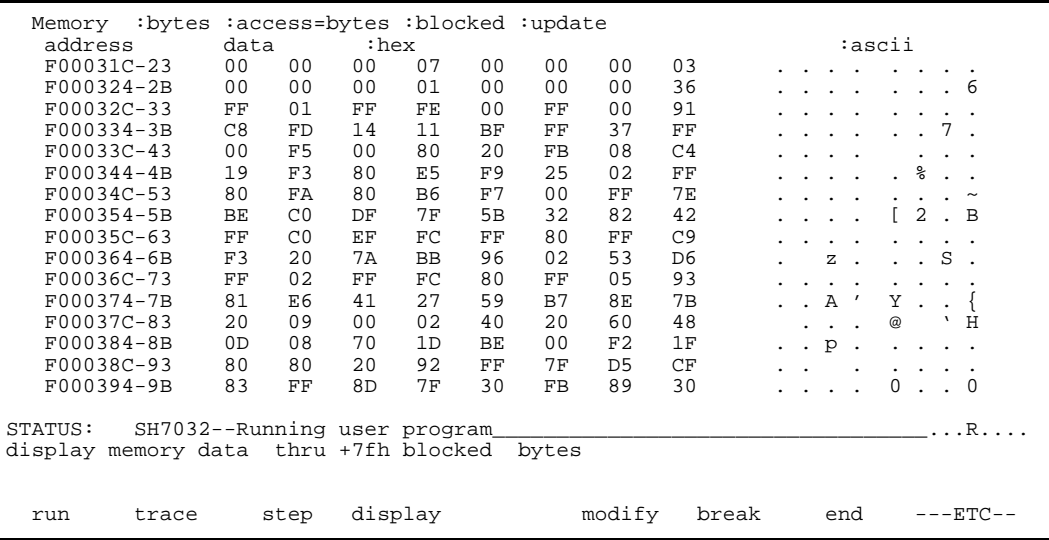

**Getting Started 2-17**

**Modifying Memory** You can use the modify memory command to send commands to the sample program. Memory locations **stackarea** and **stackarea+10h** correspond to memory address f000004 hex and f000014 hex respectivity. For example, to enter the '10h' at address f000004 and enter 'A' at address f000014 : use the following commands.

> **display memory** stackarea <RETURN> **modify memory** stackarea **to** 10h <RETURN> **modify memory** stackarea+10h **string to** 'A' <RETURN>

After the memory location are modified, the memory display shows the following

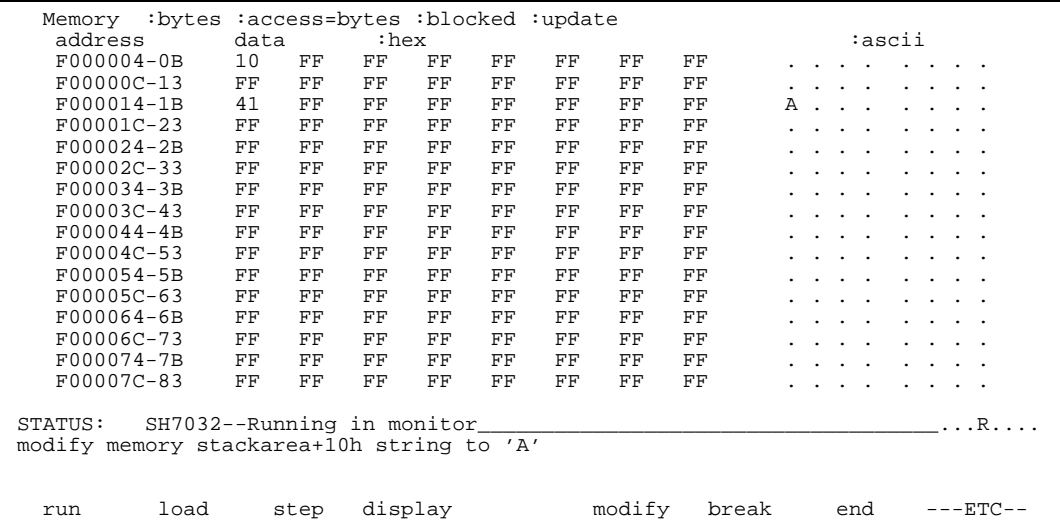

**2-18 Getting Started**
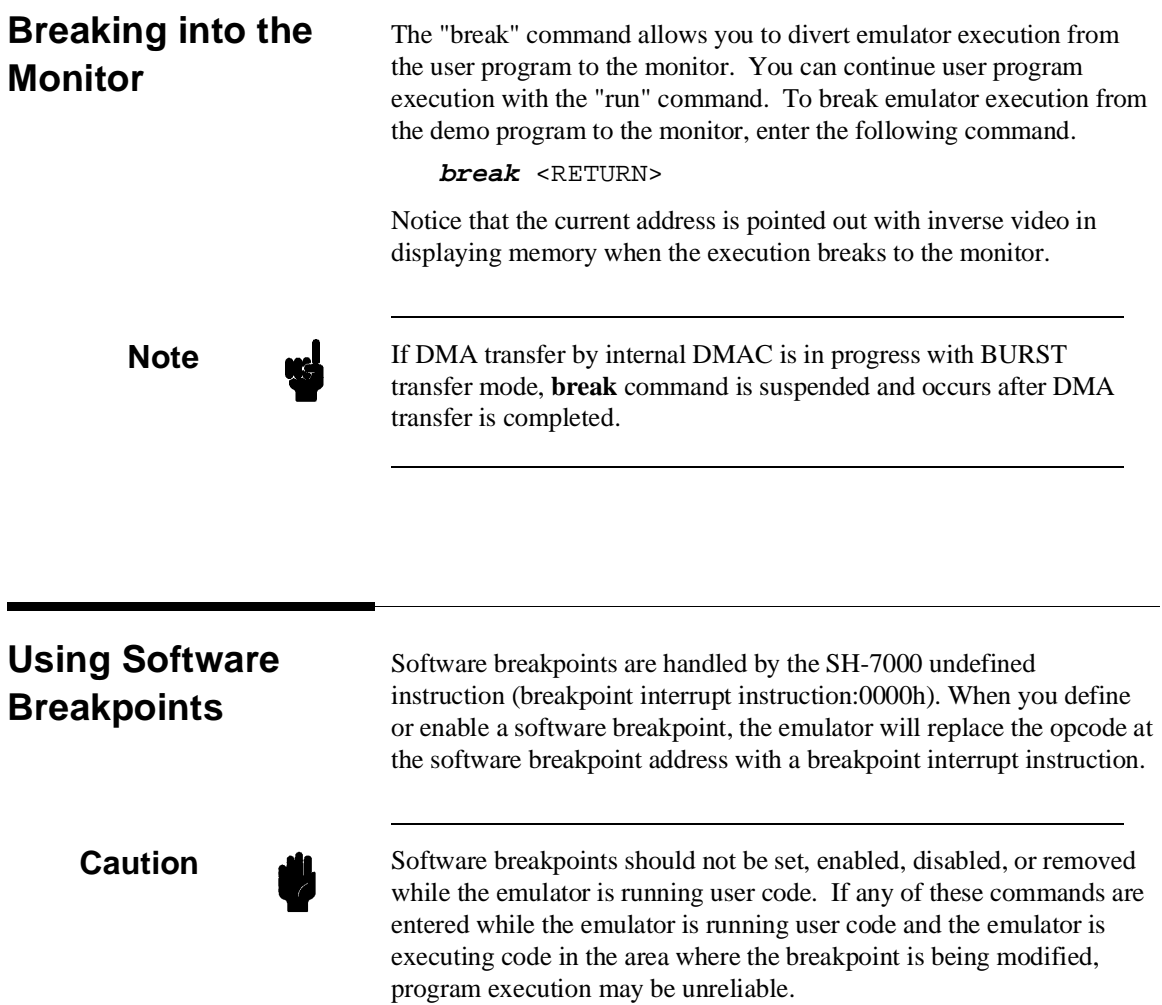

**Getting Started 2-19**

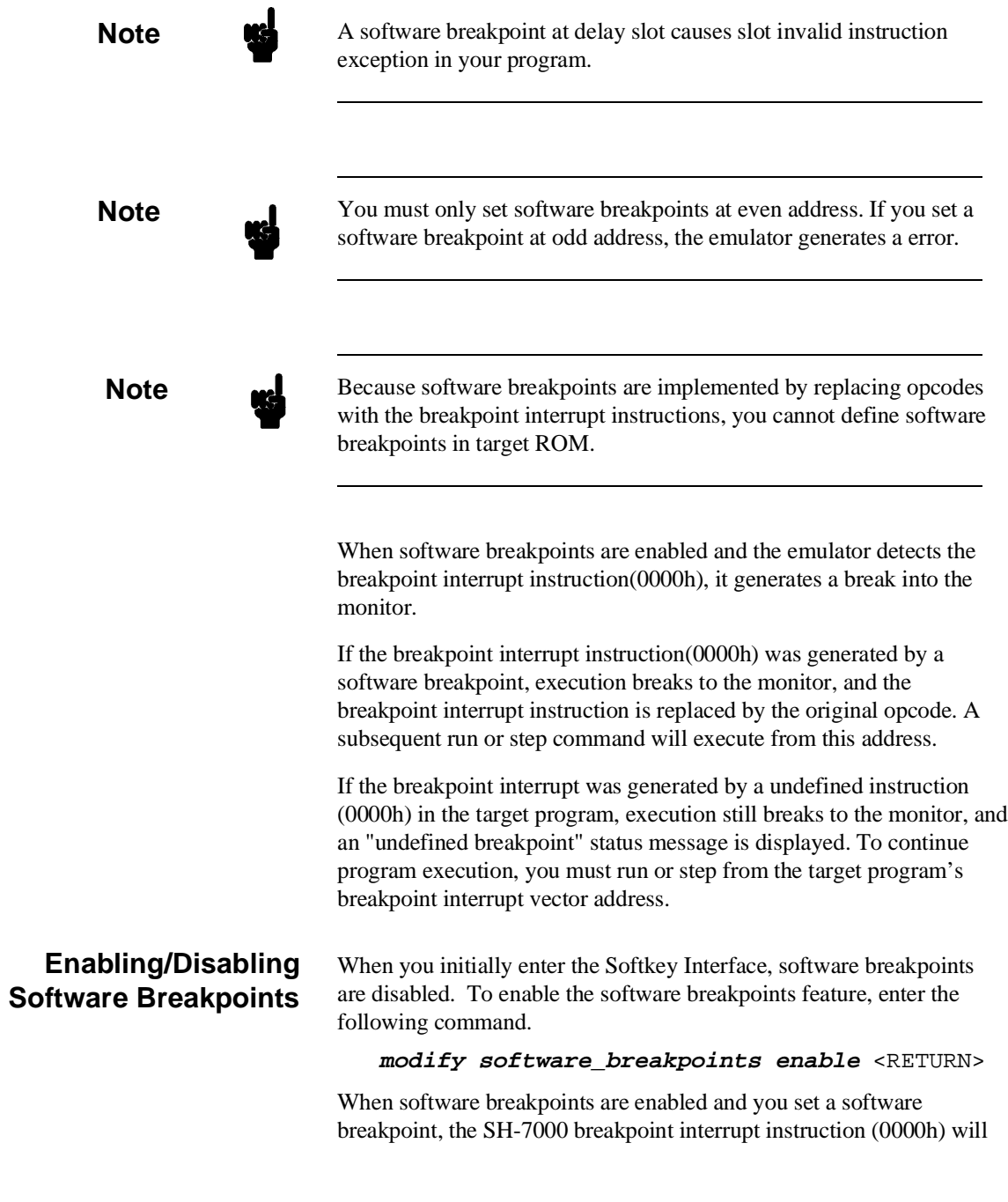

**2-20 Getting Started**

be placed at the address specified. When the breakpoint interrupt instruction is executed, program execution will break into the monitor.

#### **Setting a Software Breakpoint**  To set a software breakpoint at line 80 of "spmt\_demo.c", enter the following command.

**modify software\_breakpoints set** line 80 <RETURN>

To see the address where the software breakpoint has been set, enter the following command:

**display memory** line 80 **mnemonic** <RETURN> **set source on inverse\_video on** <RETURN>

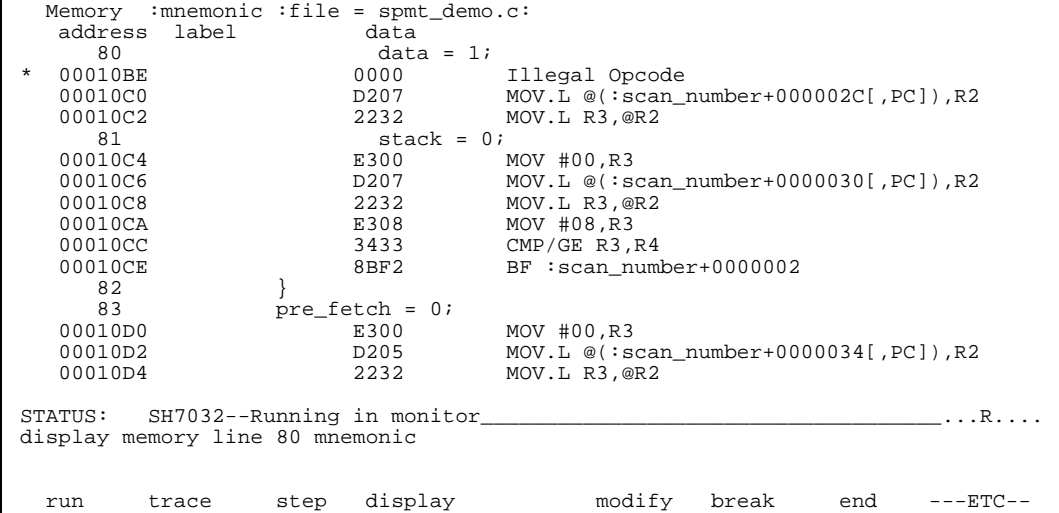

The asterisk (\*) in left side of the address lists points out that the software breakpoint has been set. The opcode at the software breakpoint address was replaced to the software breakpoint instruction.

**Getting Started 2-21**

#### **Displaying Software Breakpoints** To display software breakpoints, enter the following command.

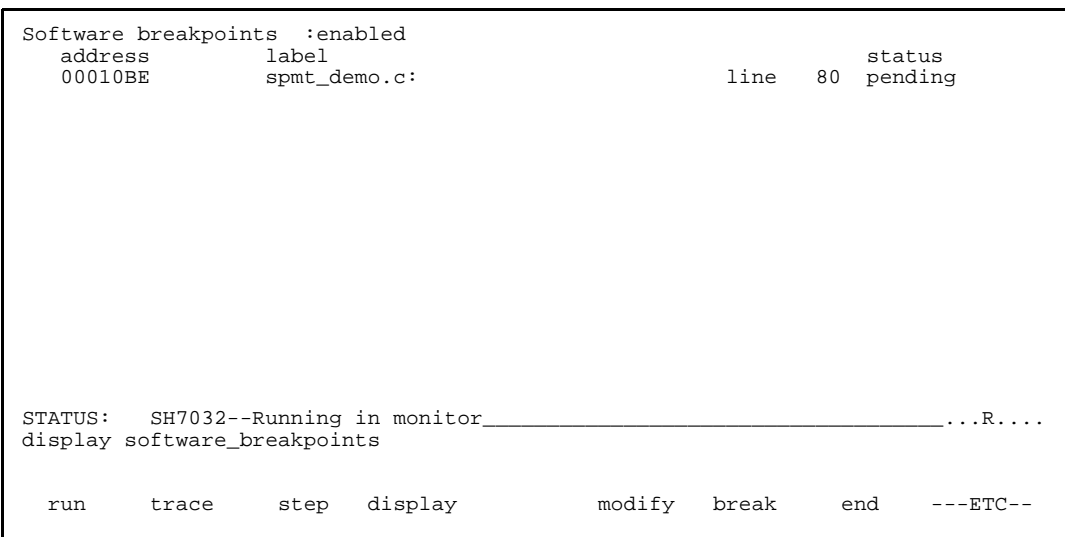

#### **display software\_breakpoints** <RETURN>

The software breakpoints display shows that the breakpoint is pending. When breakpoints are hit they become inactivated. To reactivate the breakpoint so that is "pending", you must reenter the "modify software\_breakpoints set" command.

After the software breakpoint has been set, enter the following command to cause the emulator to continue executing the demo program.

**run** <RETURN>

A message on the status line shows that the software breakpoint has been hit. The status line also shows that the emulator is now executing in the monitor.

The software breakpoint address is pointed out with inverse video in displaying memory in mnemonic format. To see the software breakpoint with memory, enter the following command.

**display memory** line 80 **mnemonic** <RETURN>

**2-22 Getting Started**

Notice that the original opcode was replaced at the address that the software breakpoint has been set.

#### **Clearing a Software Breakpoint** To remove software breakpoint defined above, enter the following command.

**modify software\_breakpoints clear** line 80 <RETURN>

The breakpoint is removed from the list, and the original opcode is restored if the breakpoint was pending.

To clear all software breakpoints, you can enter the following command.

**modify software\_breakpoints clear** <RETURN>

# **Displaying Registers**

Registers

Enter the following command to display registers. You can display the basic registers, or an individual register. Refer to "REGISTER CLASS and NAME" section in "Using the Emulator" chapter .

**display registers** <RETURN>

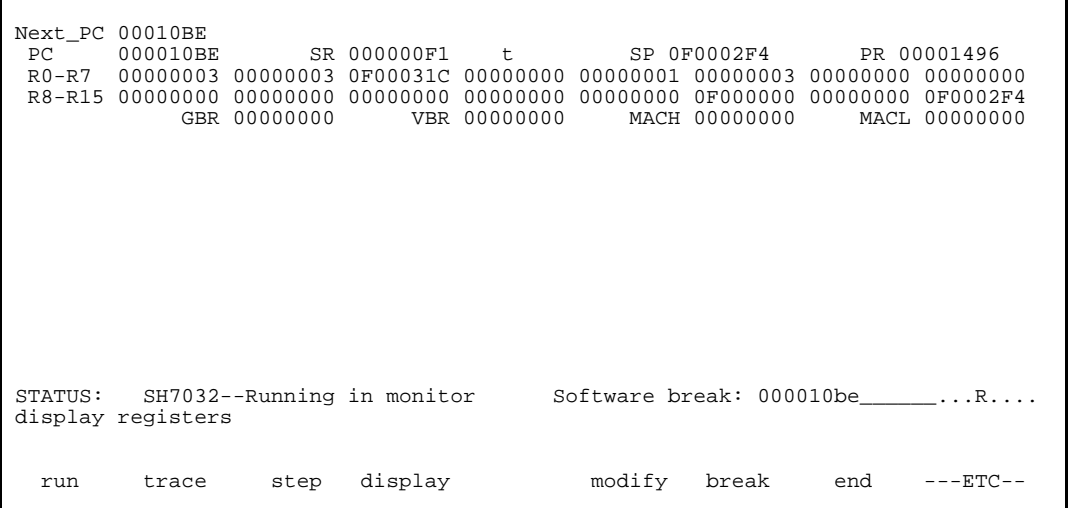

**Getting Started 2-23**

 $\overline{\phantom{a}}$ 

# **Stepping Through the Program**

The step command allows you to step through program execution an instruction or a number of instructions at a time. Also, you can step from the current program counter or from a specific address. To step through the example program from the address of the software breakpoint set earlier, enter the following command.

**step** <RETURN>, <RETURN>, <RETURN>, ...

You will see the inverse-video moves according to the step execution. You can continue to step through the program just by pressing the <RETURN> key.

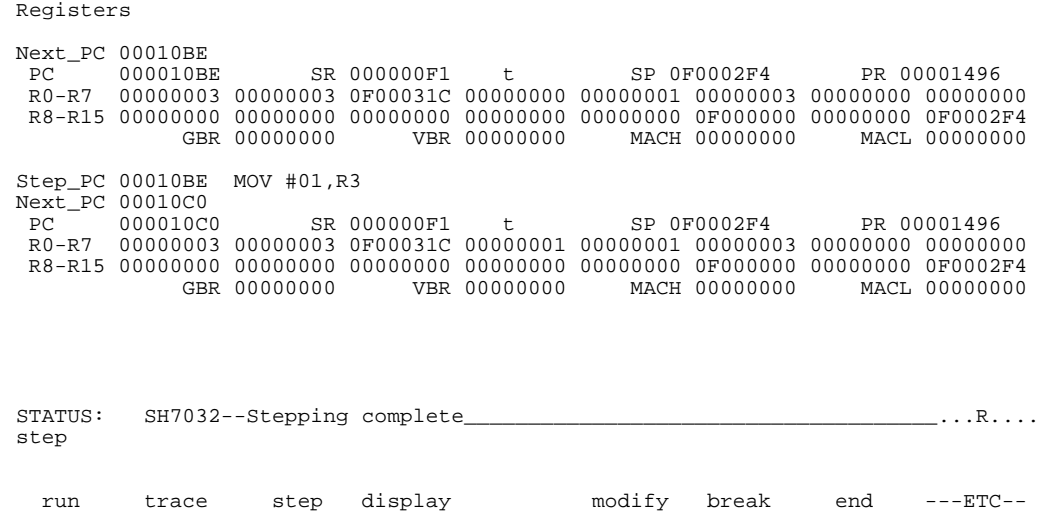

You can step program execution by source lines, enter:

```
step source <RETURN>
```
Source line stepping is implemented by single stepping assembly instructions until the next PC is outside of the address range of the current source line. When source line stepping is attempted on assembly code, stepping will complete when a source line is found. To terminate stepping type <Ctrl>-C.

**2-24 Getting Started**

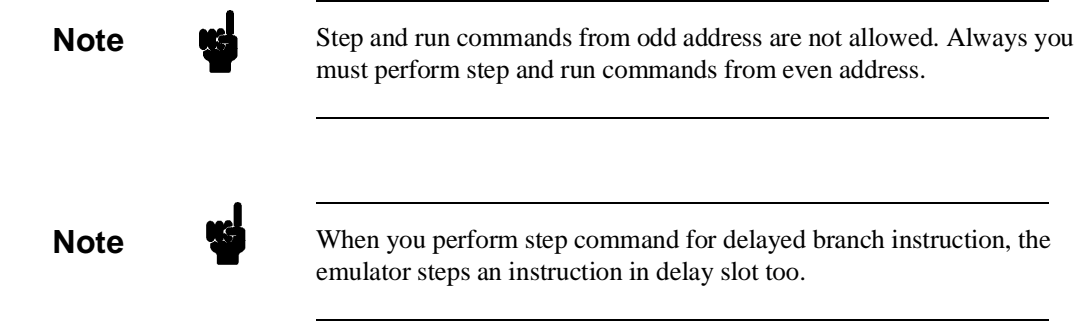

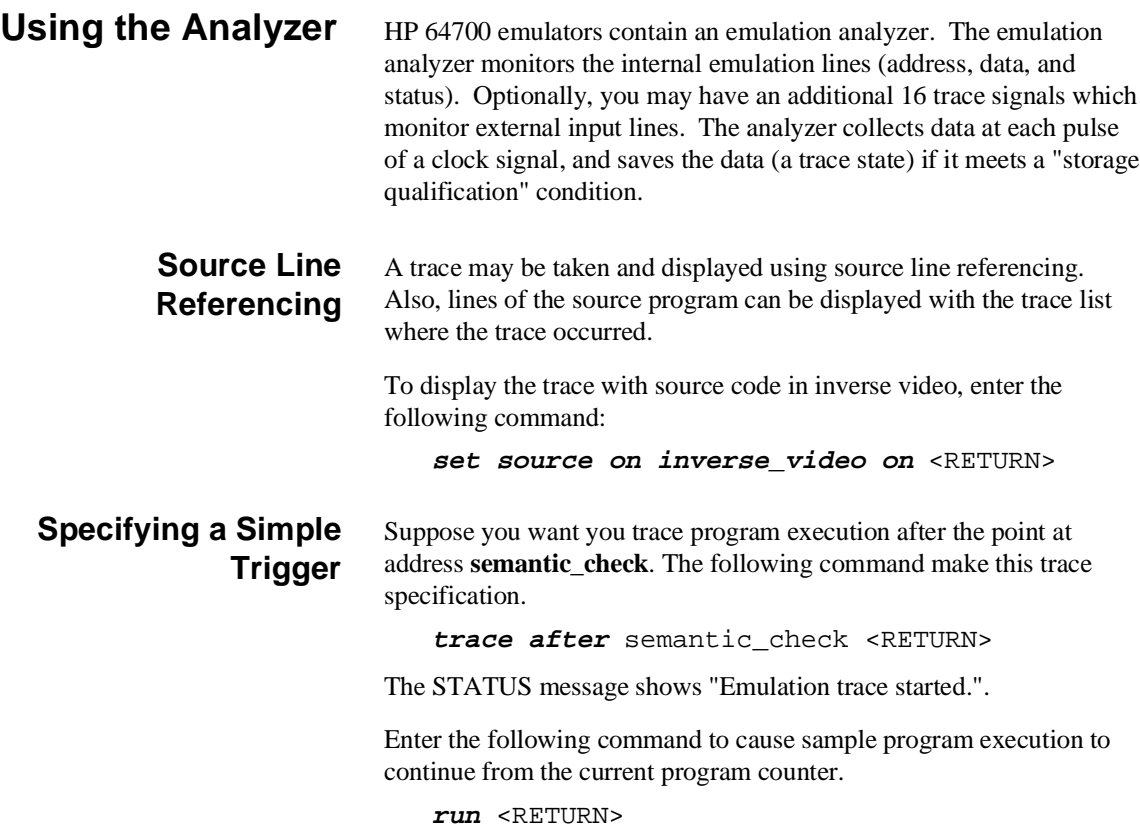

**Getting Started 2-25**

The STATUS message shows "Emulation trace complete.".

### **Display the Trace** The trace listings which following are of program execution on the SH-7000 emulator. To see the trace list, enter the following command:

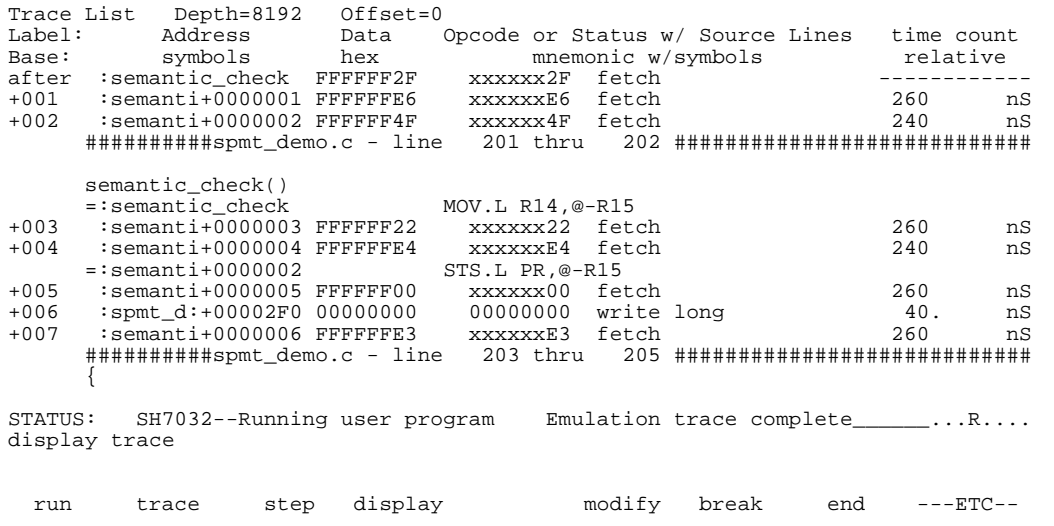

**display trace** <RETURN>

The trace list shows the trace after line (semantic\_check()).

To list the next lines of the trace, press the <PGDN> or <NEXT> key.

**2-26 Getting Started**

### **Displaying Trace with No Symbol**

The trace listing shown above has symbol information because of the "**set symbols on**" setting before in this chapter. To see the trace listing with no symbol information, enter the following command.

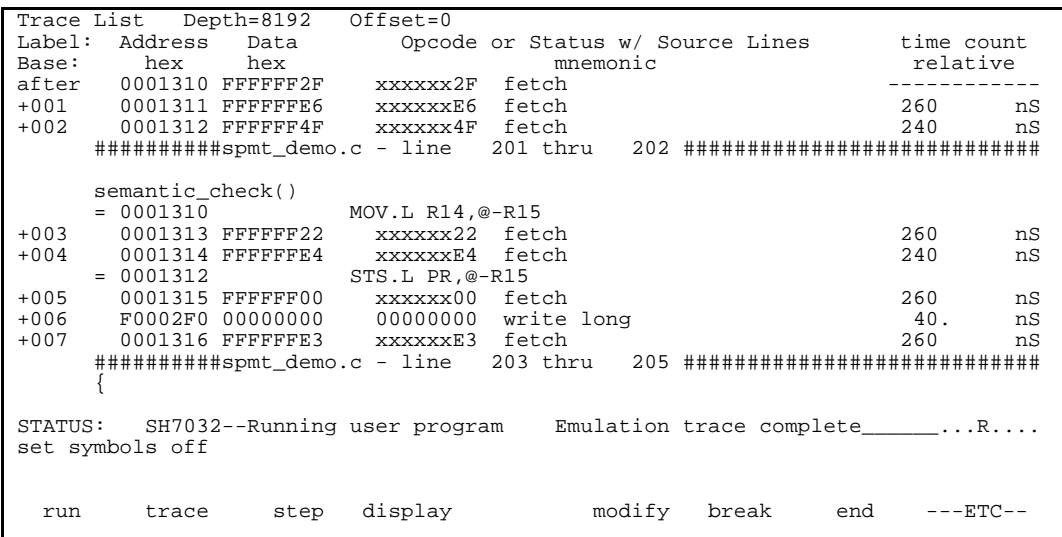

**set symbols off** <RETURN>

As you can see, the analysis trace display shows the trace list without symbol information.

### **Displaying Trace with Compress Mode**

If you want to see more executed instructions on a display, the SH-7000 emulator Softkey Interface provides **compress mode** for analysis display. To see trace display with compress mode, enter the following command:

**display trace compress on** <RETURN>

**Getting Started 2-27**

```
Trace List Depth=8192 Offset=0<br>Label: Address Data Opcoo
Label: Address Data Opcode or Status w/ Source Lines time count<br>Base: hex hex memonic relative
Base: hex hex mnemonic relative
 ##########spmt_demo.c - line 201 thru 202 ############################
semantic_check()<br>+002 = 0001310 FFFFFF
       = 0001310 FFFFFF4F MOV.L R14, @-R15 240 nS<br>
= 0001312 FFFFFFE4 STS.L PR, @-R15 500 nS
+004 = 0001312 FFFFFFE4 STS.L PR, @-R15<br>+006 F0002F0 00000000 00000000 write long 300 mS
+006 F0002F0 00000000 00000000 write long 300 nS
 ##########spmt_demo.c - line 203 thru 205 ############################
        {
                  int i;
f(x) = 0; i = 4; i++)<br>+007 = 0001314 FFFFFFE3 MOV #00, R4+007 = 0001314 FFFFFFE3 MOV #00, R4<br>+009 F0002EC 000014EA 000014EA write long 300 nS
                                +009 F0002EC 000014EA 000014EA write long 300 nS
        ##########spmt_demo.c - line 206 thru 207 ############################
\{data = 0;STATUS: SH7032--Running user program Emulation trace complete_____...R....
display trace compress on
 run trace step display modify break end ---ETC--
```
As you can see, the analysis trace display shows the analysis trace lists without fetch cycles. With this command you can examine program execution easily.

If you want to see all of cycles including fetch cycles, enter following command:

#### **display trace compress off** <RETURN>

The trace display shows you all of the cycles the emulation analyzer have captured.

**2-28 Getting Started**

### **Emulator Analysis Status Qualifiers**

The following analysis status qualifiers may also be used with the SH-7000 emulator.

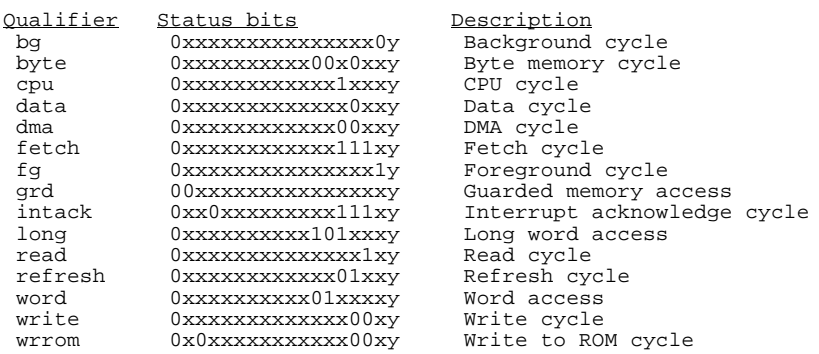

### **For a Complete Description**

For a complete description of using the HP 64700 Series analyzer with the Softkey Interface, refer to the *Analyzer Softkey Interface User's Guide*.

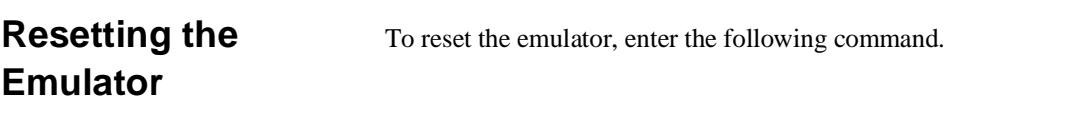

**reset** <RETURN>

**Getting Started 2-29**

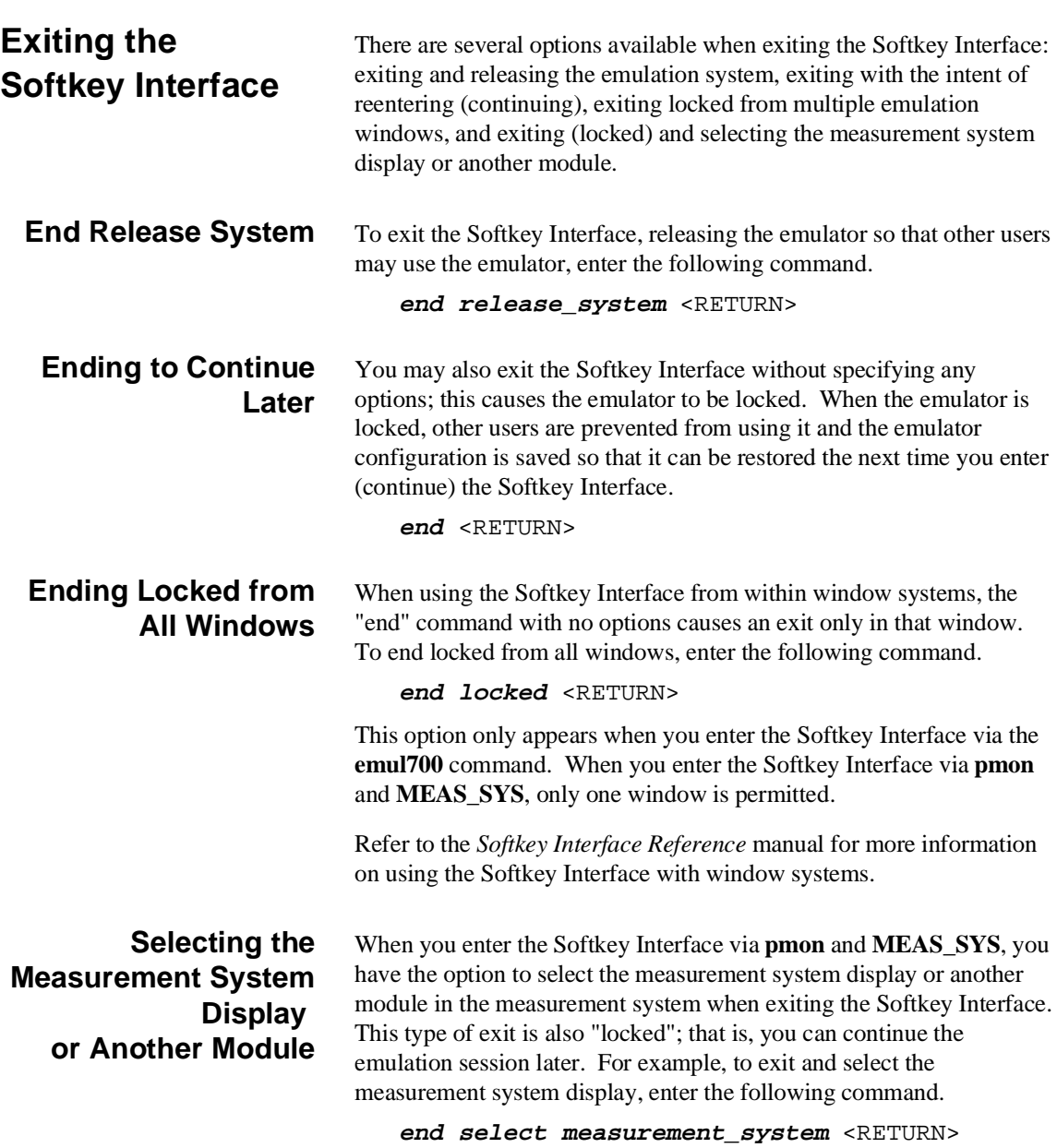

**2-30 Getting Started**

This option is not available if you have entered the Softkey Interface via the **emul700** command.

**Getting Started 2-31**

**Notes**

**2-32 Getting Started**

# **In-Circuit Emulation Topics**

**Introduction** Many of the topics described in this chapter involve the installation, and the commands which relate to using the emulator in-circuit, that is, connected to a target system or demo target board.

This chapter will:

- Show you how to install the emulation probe cable
- Show you how to install the emulation memory module.
- Show you how to install the emulation probe to demo target board.
- Describe the issues concerning the installation of the emulation probe into target systems.
- Describe how to execute program from target reset. This topics is related to program execution in general.

**Prerequisites** Before performing the tasks described in this chapter, you should be familiar with how the emulator operates in general. Refer to the *Concepts of Emulation and Analysis* manual and the "Getting Started" chapter of this manual.

**3**

**In-Circuit Emulation 3-1**

# **Installing the Emulation Probe Cable**

The probe cables consist of three ribbon cables. The longest cable connects to J3 of the emulation control card, and to J3 of the probe. The shortest cable connects to J1 of the emulation control card and J1 of the probe. The ribbon cables are held in place on the emulation control card by a cable clamp attached with two screws. No clamp holds the ribbon cables in the probe.

1. Secure the cable on the emulation control card with cable clamp and two screws.

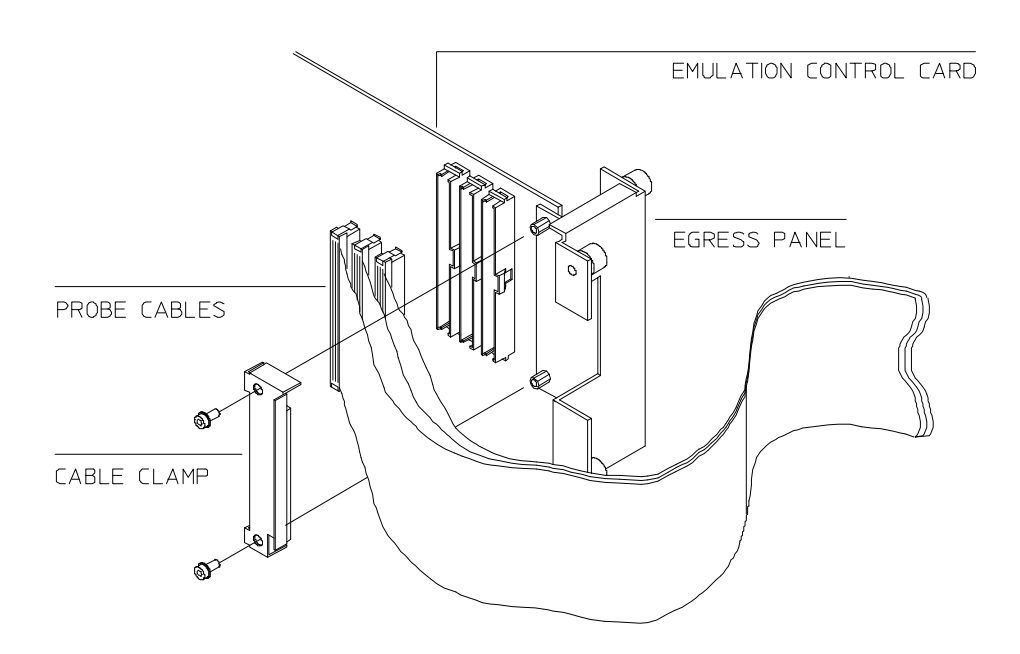

**Figure 3-1 Installing cables to the control board**

**3-2 In-Circuit Emulation**

2. When insert the ribbon cables into the appropriate sockets, press inward on the connector clops so that they into the sockets as shown.

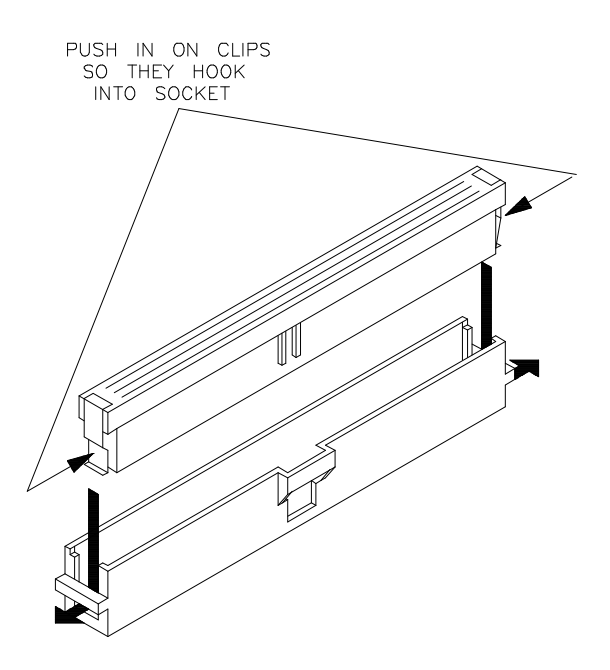

**Figure 3-2 Installing cables into cable sockets**

**In-Circuit Emulation 3-3**

3. Connect the other ends of the cables to the emulation probe.

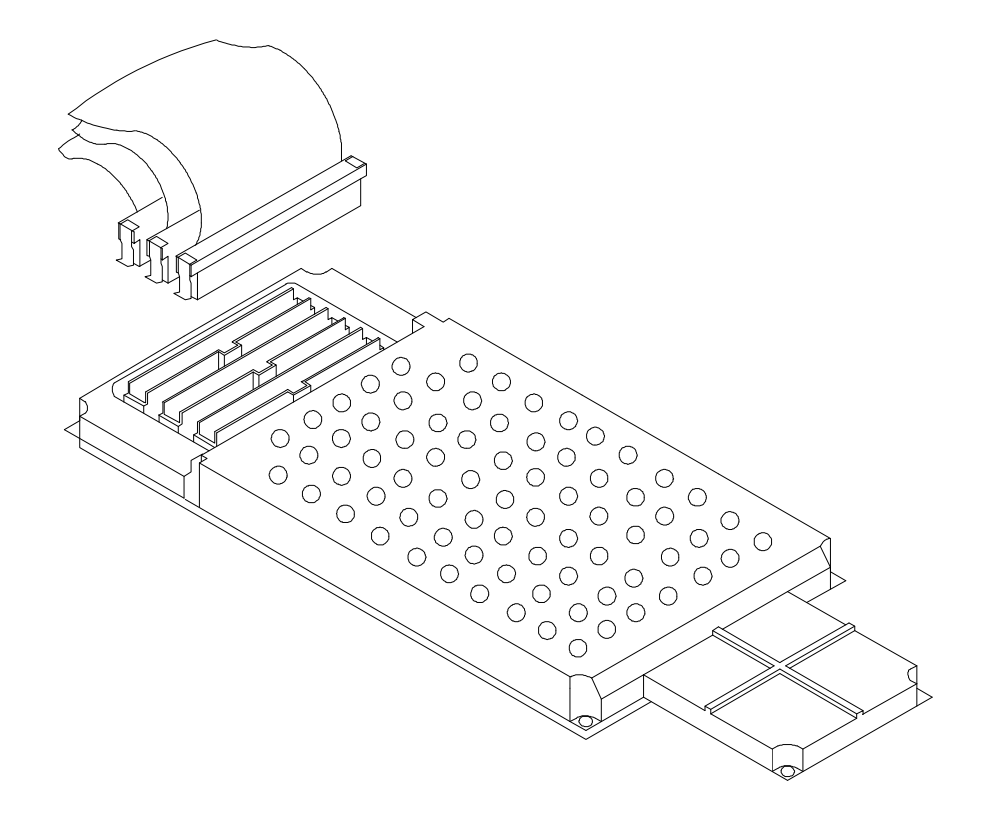

**Figure 3-3 Installing cables to the emulation probe**

**3-4 In-Circuit Emulation**

## **Installing the Emulation Memory Module**

There are three types of emulation memory modules that can be inserted into sockets on the probe.

- 1. Remove plastic rivets that secure the plastic cover on the top of the emulator probe, and remove the cover. The bottom cover is only removed when you need to replace a defective active probe on the exchange program.
- 2. Insert emulation memory module on the emulation probe. There is a cutout on one side of the memory modules so that they can only be installed one way.

To install memory modules, place the memory module into the socket groove at an angle. Firmly press the memory module into the socket to make sure it is completely seated. Once the memory module is seated in the connector groove, pull the memory module forward so that the notches on the socket fit into the holes on the memory module. There are two latches on the sides of the socket that hold the memory module in place.

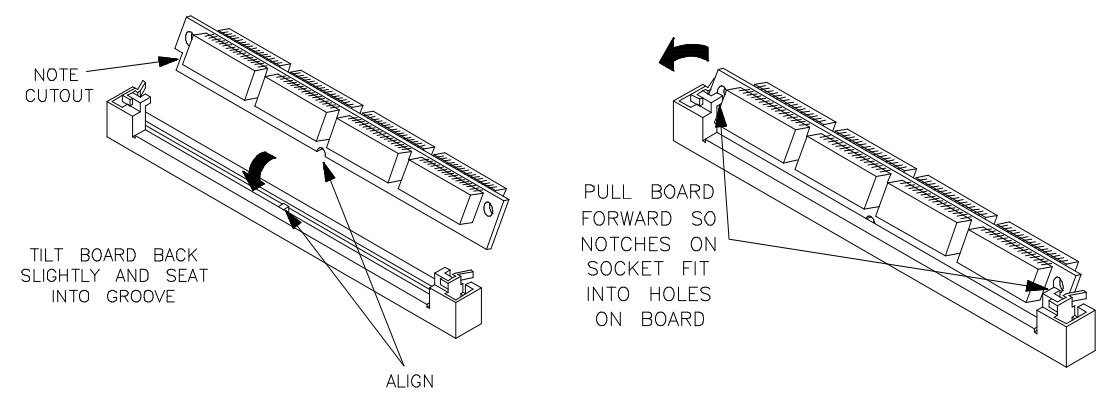

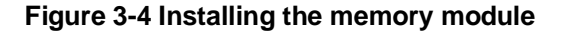

3. Replace the plastic cover, and insert new plastic rivets to secure the cover.

**In-Circuit Emulation 3-5**

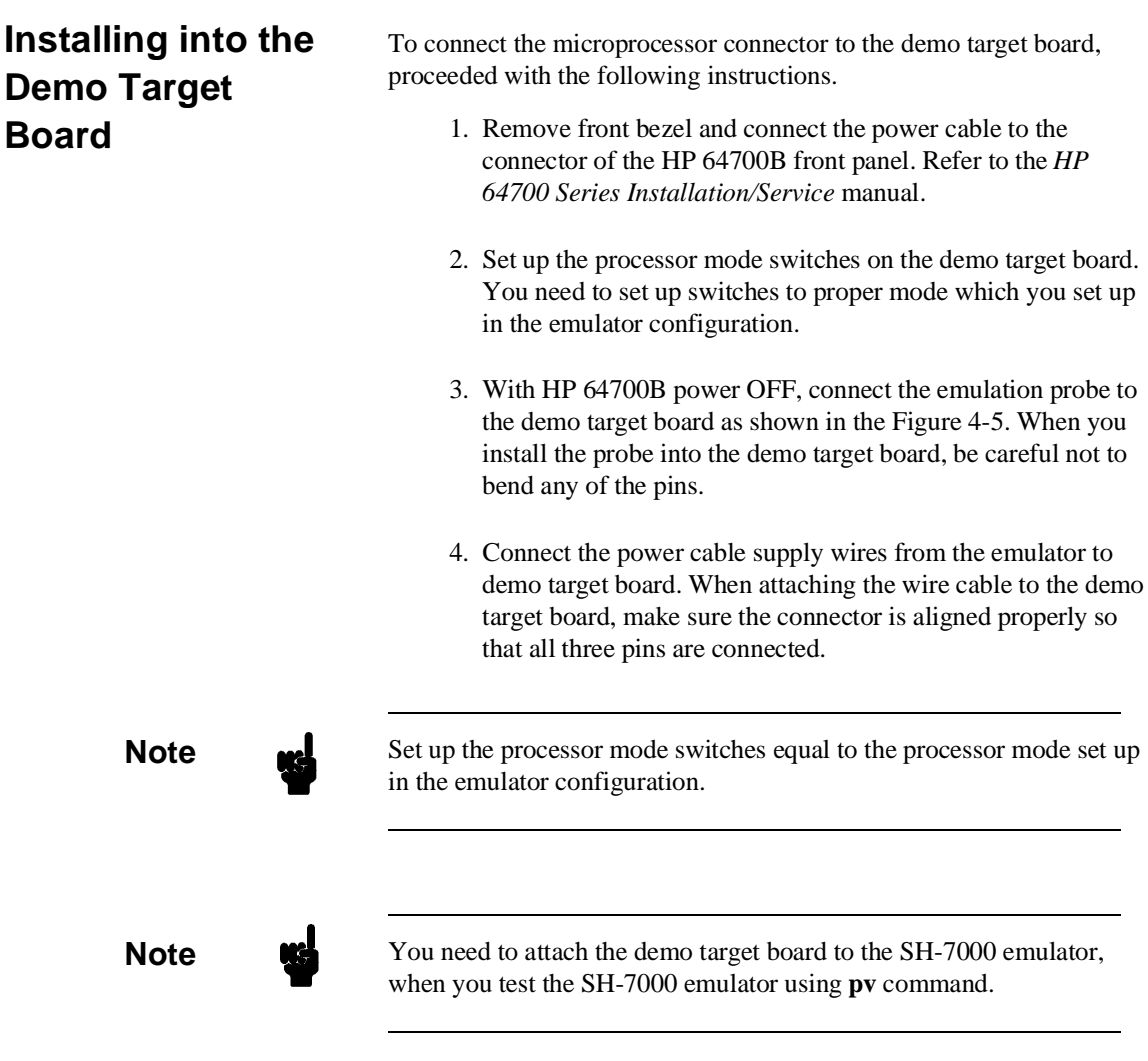

### **3-6 In-Circuit Emulation**

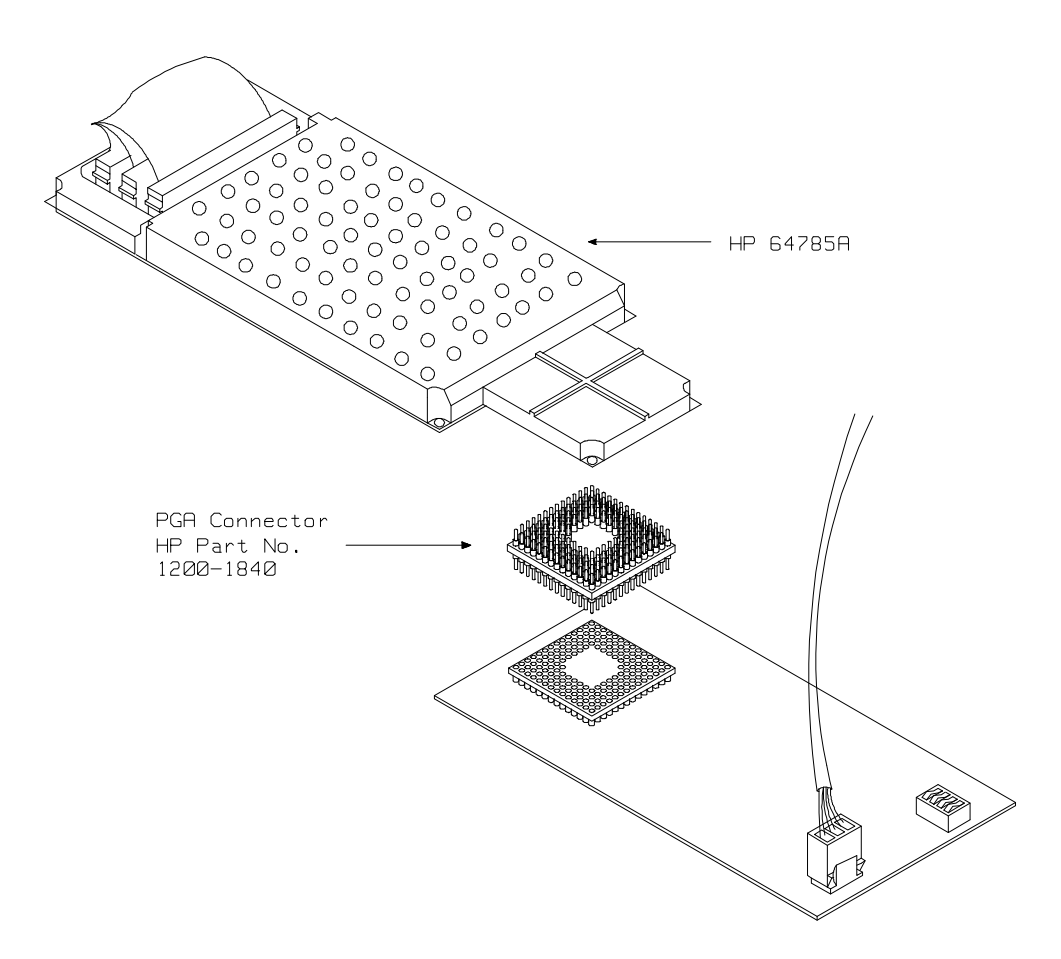

**Figure 3-5 Installing the demo target board**

**In-Circuit Emulation 3-7**

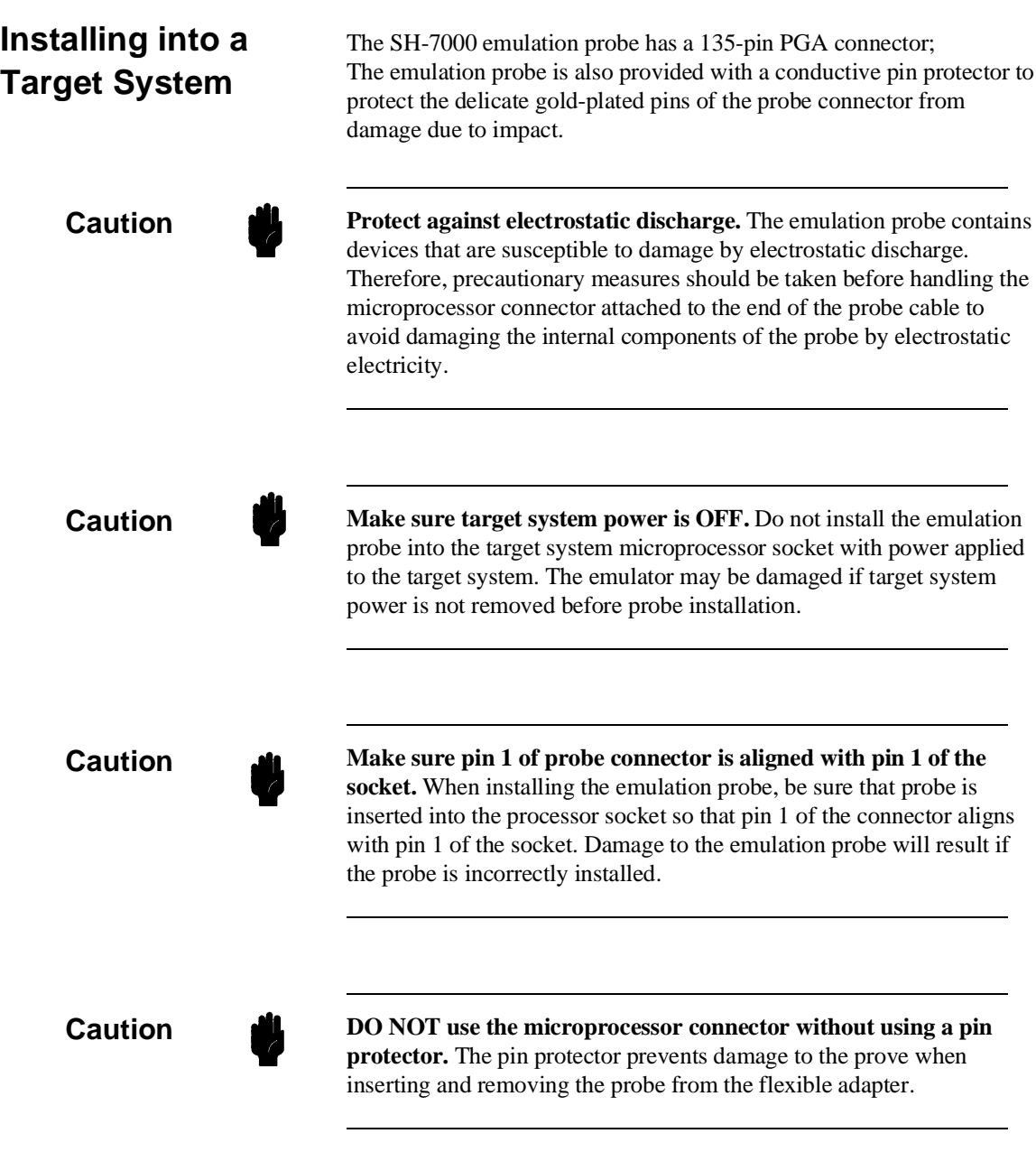

**3-8 In-Circuit Emulation**

×

**QFP socket/adaptor** The QFP socket/adaptor is provided with the SH-7000 emulator. QFP socket/adaptor is designed for SH-7000 QFP microprocessor. To do in-circuit emulation, you must attach the QFP socket/adaptor to your target system and connect with the SH-7000 emulation probe.

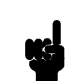

**Note** You can order additional QFP socket/adaptor with part No. HP 64784-61611. Contact your local HP sales representative to purchase additional parts.

 **Installing the emulation probe into**

- **your target system** 1. Attach the QFP socket/adaptor to your target system.
	- 2. With HP 64700B power OFF, connect the PGA-QFP probe to the emulation probe through the PGA connector.
	- 3. Power OFF your target system, and install the PGA-QFP probe to the QFP socket/adaptor as shown in Figure 4-6.
	- 4. Power ON the emulator first, then power ON your target system.

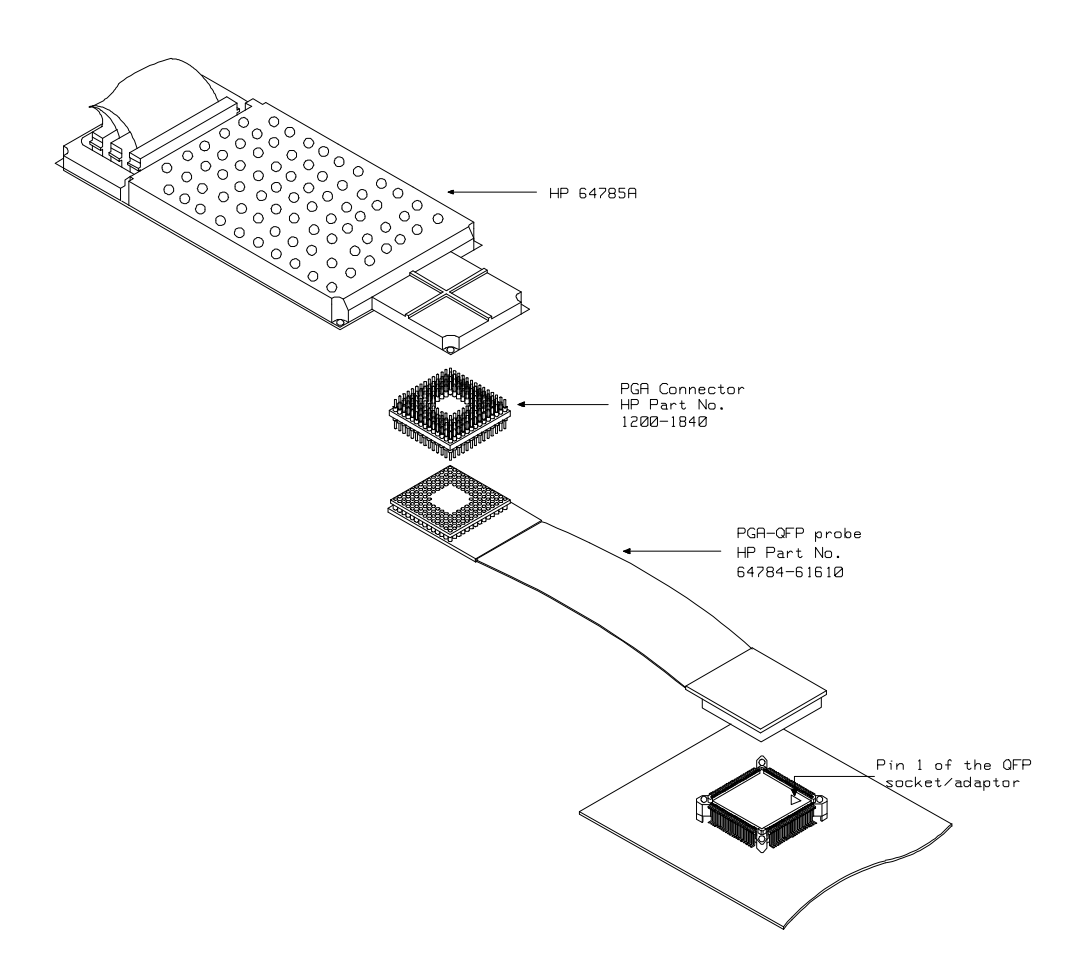

**Figure 3-6 Installing into a target system board**

**3-10 In-Circuit Emulation**

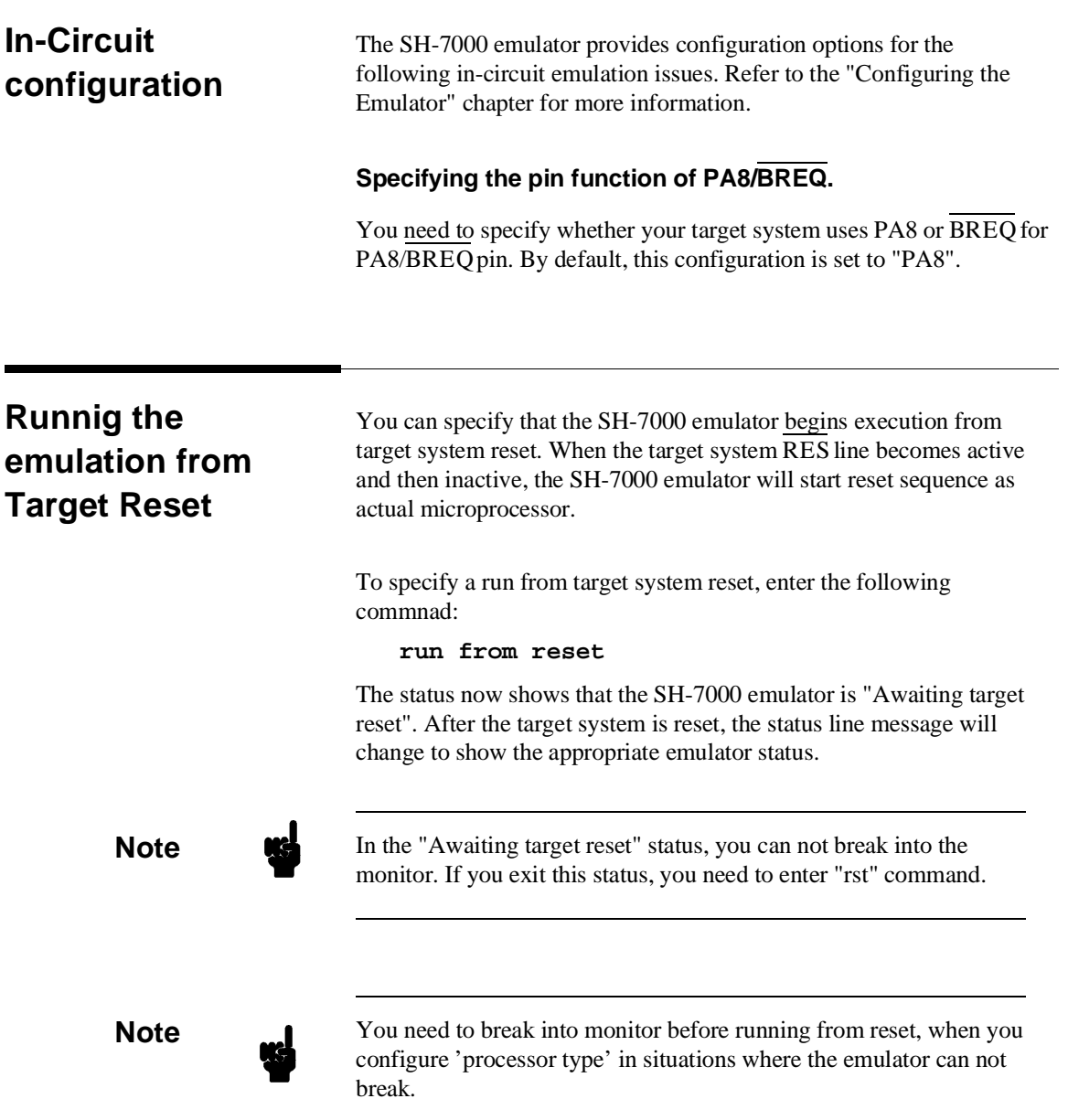

**Reset Types** SH-7000 has two types of resets: power-on reset and manual reset. As Table 4-1 shows, to power OFF the target system always drives the SH-7000 emulator into the power-on reset state. Also, when power ON the target system, a high input at the NMI pin drives the SH-7000 emulator into power-on reset state and a low input at the NMI pin drives the emulator into manual reset state.

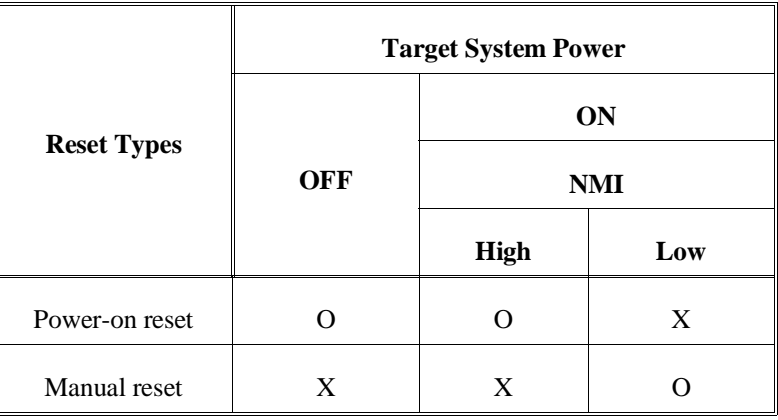

### **Table 4-1 Reset Types**

**Target System Interface and Timing Specification**

Refer to the *SH-7000 Terminal Interface User's Guide* for information on the target system interface and timing specification of the SH-7000 emulator.

**3-12 In-Circuit Emulation**

# **Configuring the Emulator**

**Introduction** Your SH-7000 emulator can be used in all stages of target system development. For instance, you can run the emulator out-of-circuit when developing target system software, or you can use the emulator in-circuit when integrating software with target system hardware. Emulation memory can be used in place of, or along with, target system memory. You can execute target programs in real-time or allow emulator execution to be diverted into the monitor when commands request access of target system resources (target system memory, register contents, etc.)

> The emulator is a flexible instrument and it may be configured to suit your needs at any stage of the development process. This chapter describes the options available when configuring the SH-7000 emulator.

> The configuration options are accessed with the following command.

#### **modify configuration** <RETURN>

After entering the command above, you will be asked questions regarding the emulator configuration. The configuration questions are listed below and grouped into the following classes.

#### **General Emulator Configuration:**

- **–** Restricting to real-time execution.
- **–** Selecting processor type.
- **–** Specifying processor operation mode.
- **–** Specifying Area 1 memory type.

#### **Memory Configuration:**

**–** Mapping memory.

#### **Emulator Pod Configuration:**

- **–** Enabling quick-break mode.
- **–** Specifying reset value for stack pointer.
- **–** Selecting memory access size.
- **–** Selecting PA8/BREQ pin function.

#### **Debug/Trace Configuration:**

- **–** Enabling breaks on writes to ROM.
- **–** Enabling setting breakpoints at delay slot.
- **–** Specifying tracing of user program/emulation monitor cycles.
- **–** Enabling tracing on-chip DMAC cycles.
- **–** Enabling tracing refresh cycles.
- **–** Selecting emulation analyzer speed.

**Simulated I/O Configuration:** Simulated I/O is described in the *Simulated I/O* reference manual.

**Interactive Measurement Configuration:** See the chapter on coordinated measurements in the *Softkey Interface Reference* manual.

#### **4-2 Configuring the Emulator**

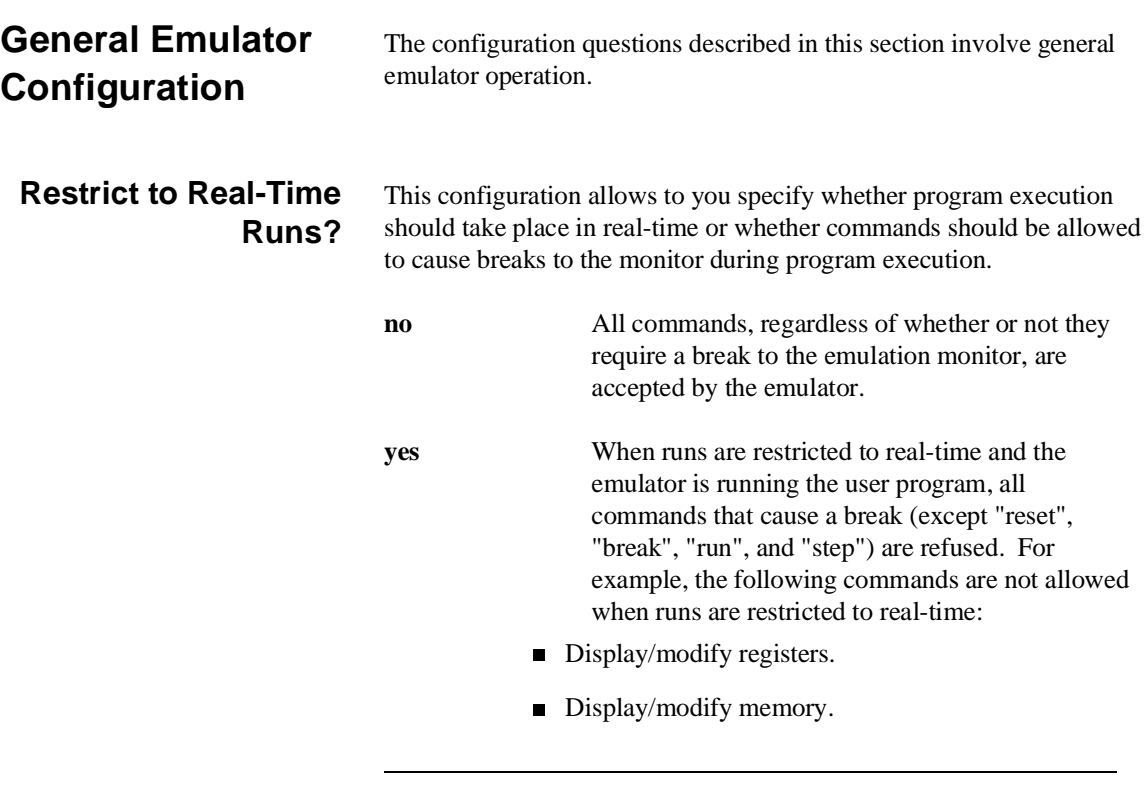

**Caution** If your target system circuitry is dependent on constant execution of program code, you should restrict the emulator to real-time runs. This will help insure that target system damage does not occur. However, remember that you can still execute the "reset", "break", and "step" commands; you should use caution in executing these commands.

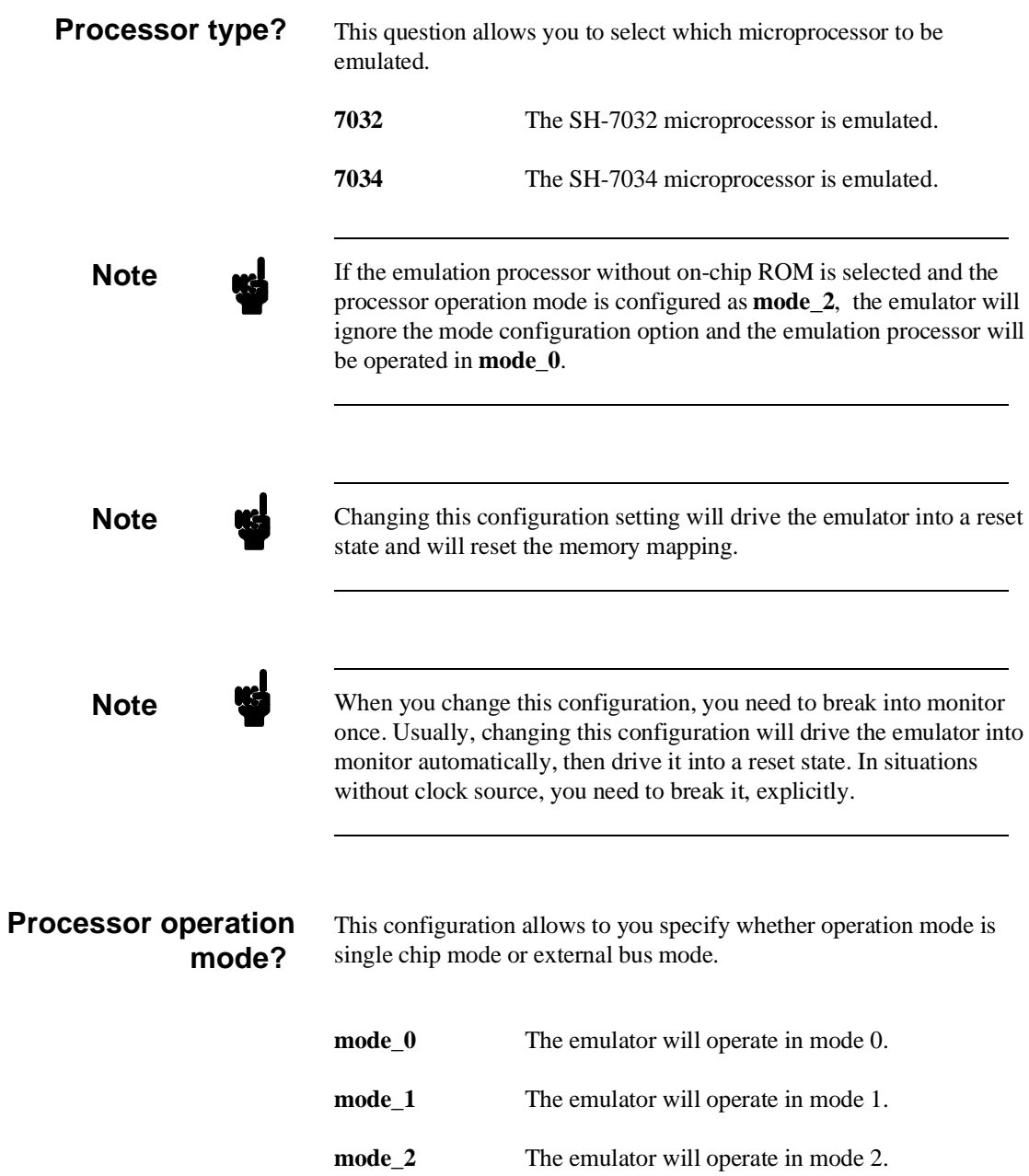

**4-4 Configuring the Emulator**

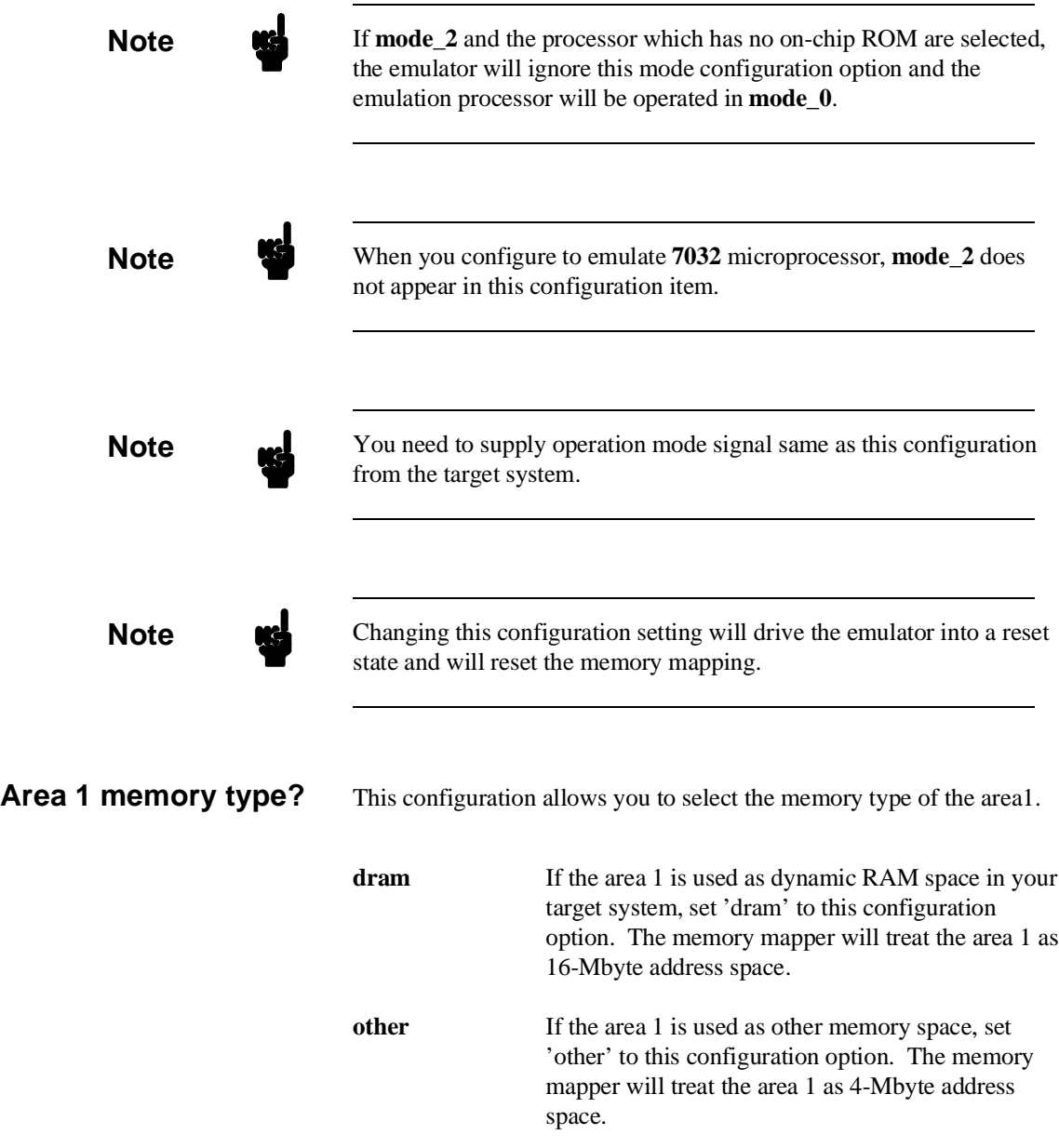

**Configuring the Emualtor 4-5**

**Note** Changing this configuration setting will drive the emulator into a reset state and will reset the memory mapping.

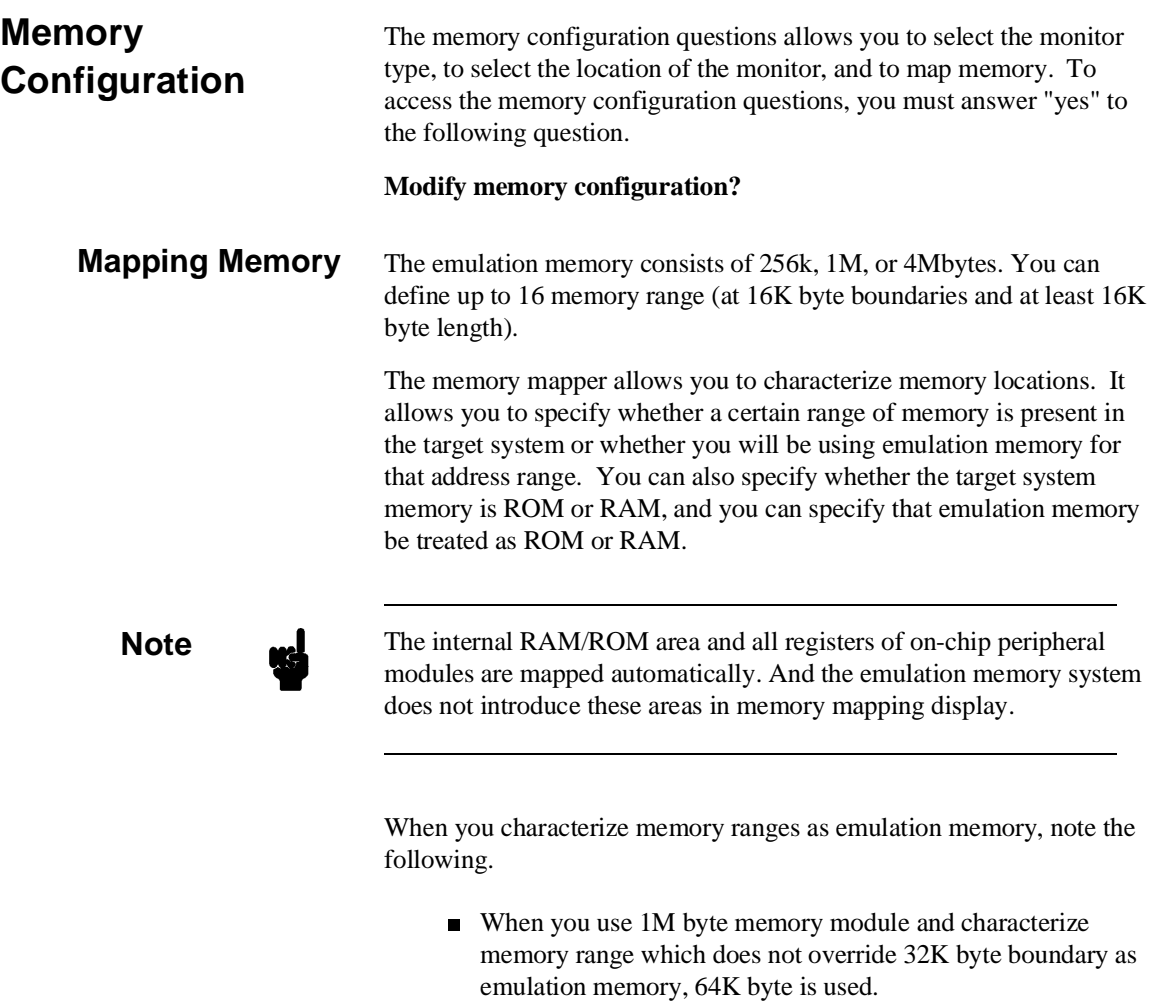

**4-6 Configuring the Emulator**

Also when you use 4M byte memory module and characterize memory range which does not override 128K byte boundary, 128K byte is used.

**Note Direct memory access to the emulation memory by external DMAC is** not allowed. Also, single address mode transfer to the emulation memory by internal DMAC is not allowed. **Note We** The emulation memory has no parity bit. You can not check and generate parity for emulation memory. **Note** The SH-7000 emualtor ignores memory mapping for address/data multiplexed I/O space. Address/data multiplexed I/O space is always accessed as target RAM. However, when you map this area as guarded memory, you can not access this area by commands.

> Blocks of memory can also be characterized as guarded memory. Guarded memory accesses will generate "break to monitor" requests. Writes to ROM will generate "break to monitor" requests if the "Enable breaks on writes to ROM?" configuration item is enabled (see the "Debug/Trace Configuration" section which follows).

#### **Determining the Locations to be Mapped**

Typically, assemblers generate relocatable files and linkers combine relocatable files to form the absolute file. The linker load map listing will show what locations your program will occupy in memory.

**Configuring the Emualtor 4-7**

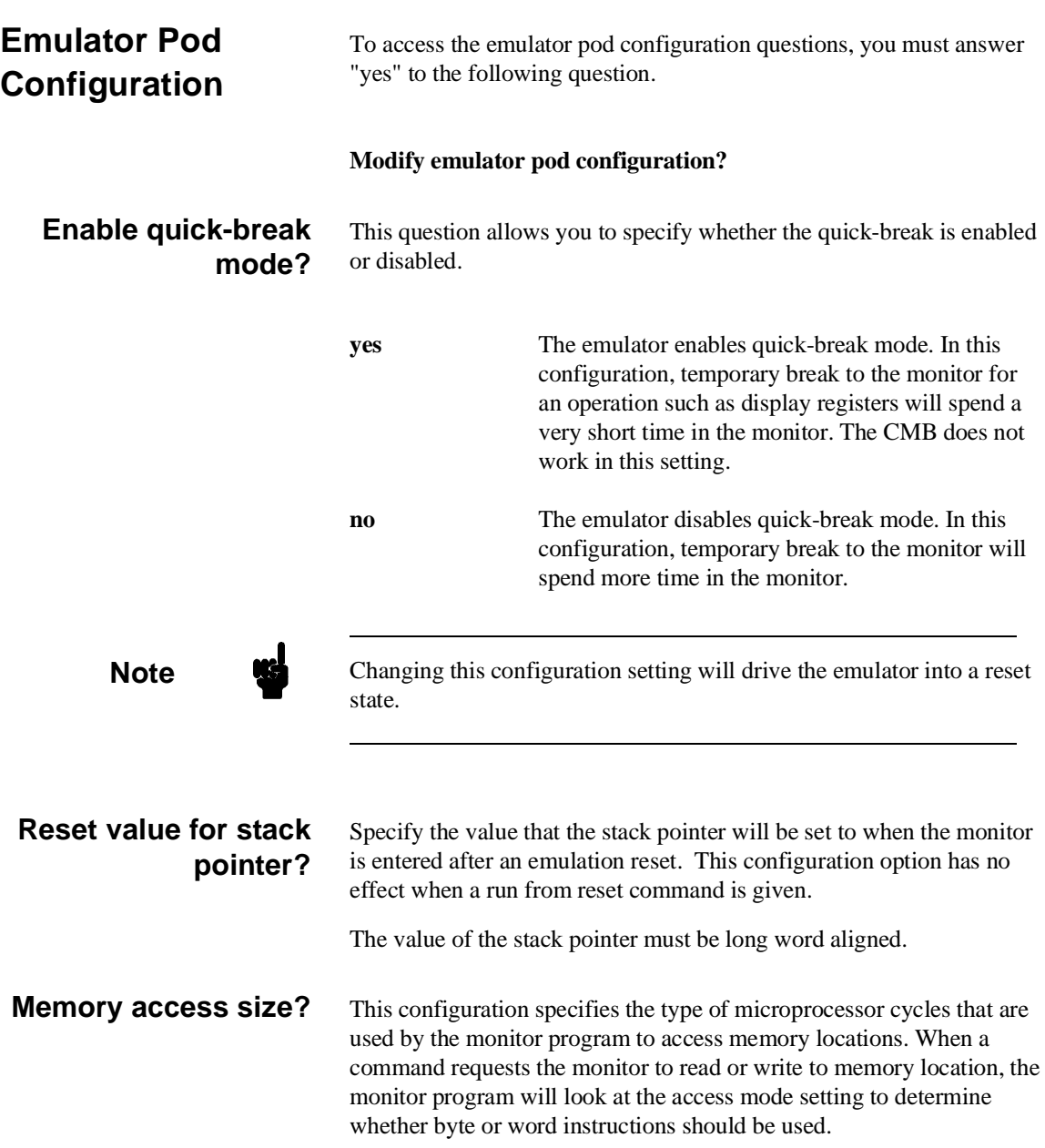

**4-8 Configuring the Emulator**

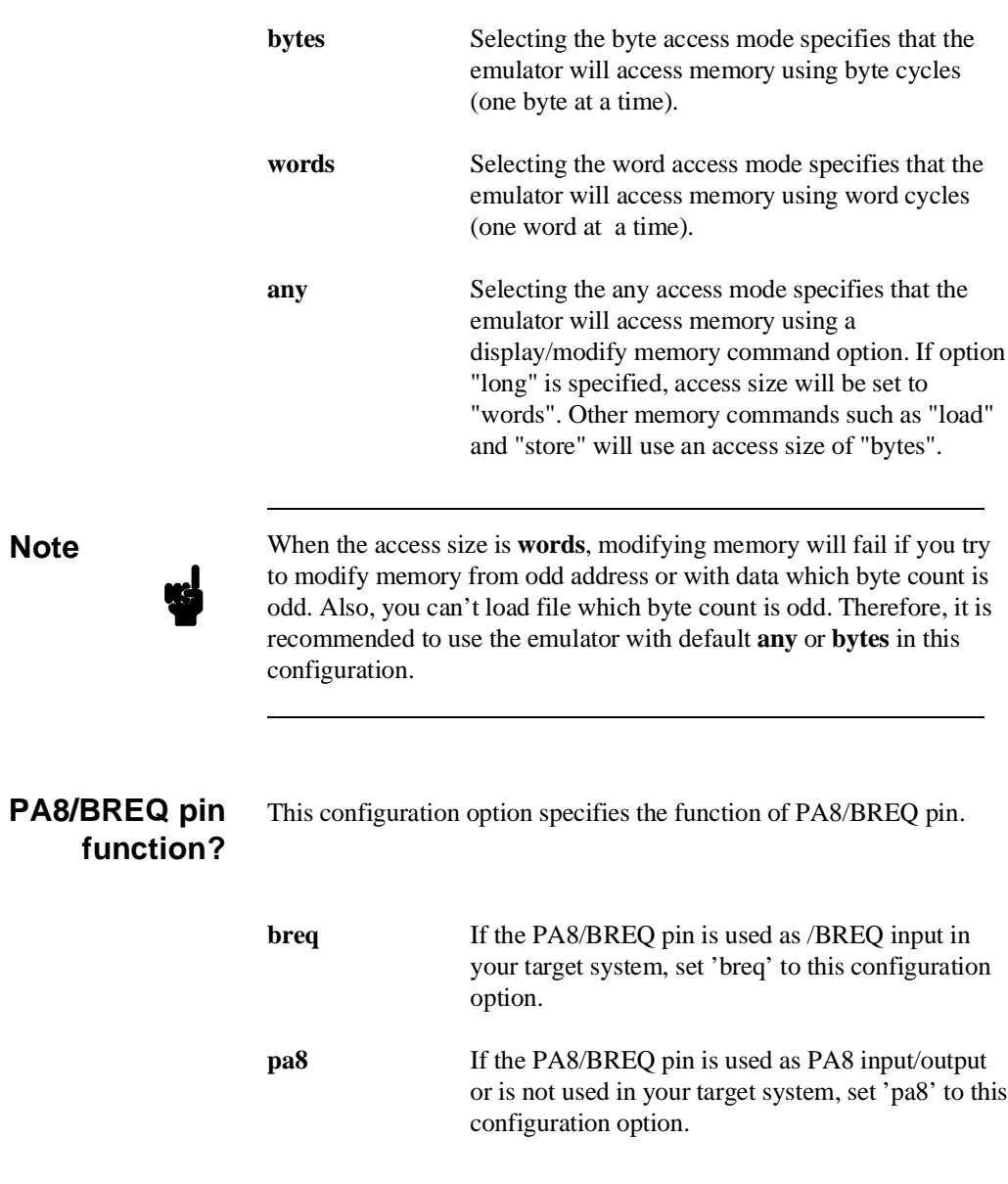

**Configuring the Emualtor 4-9**

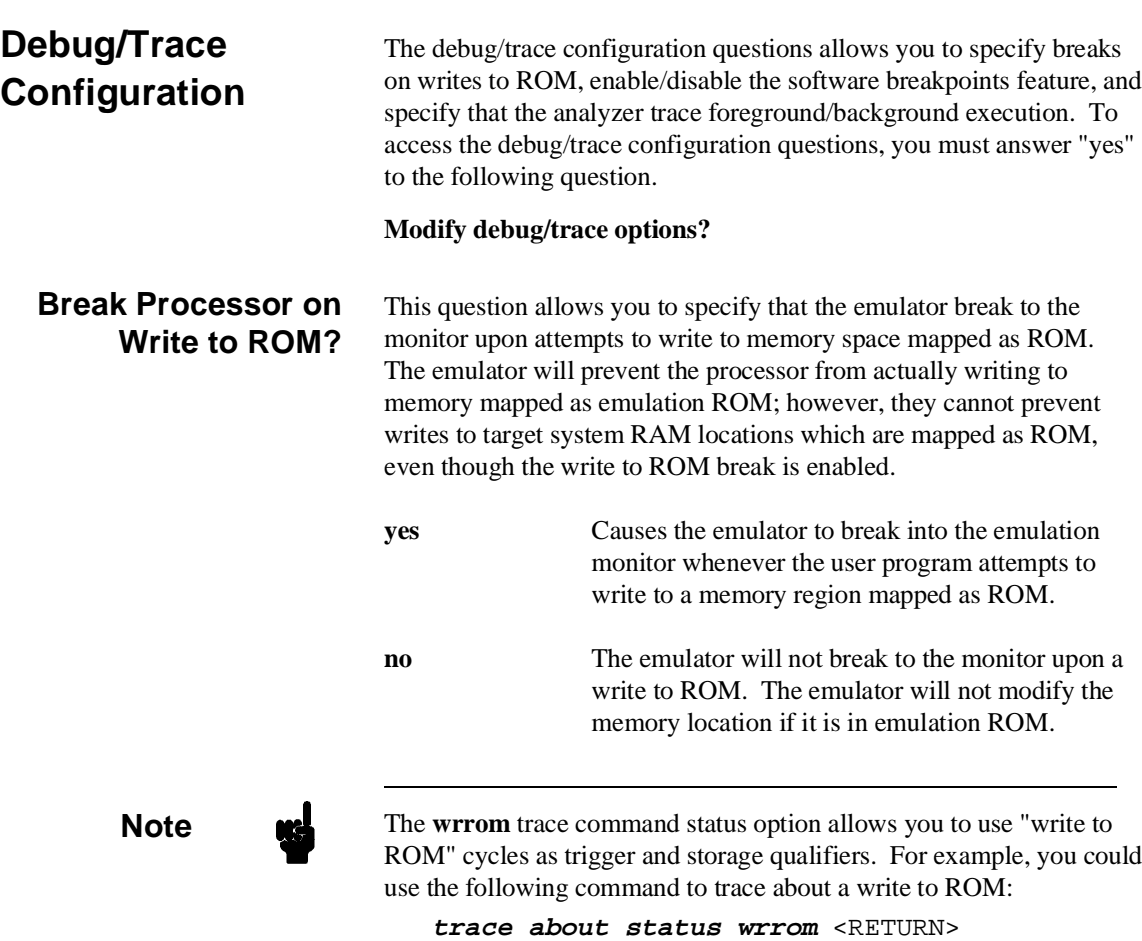

**4-10 Configuring the Emulator**
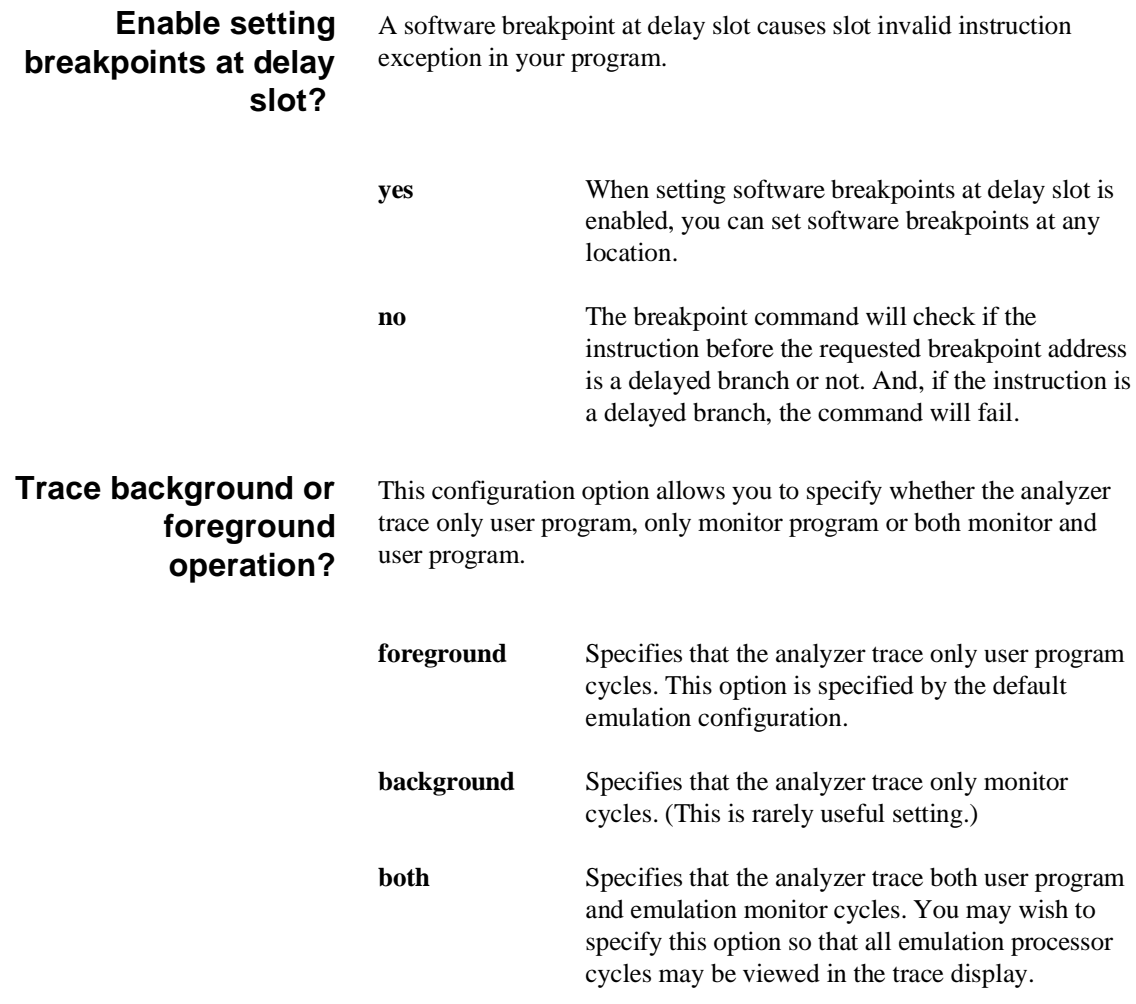

# **Configuring the Emualtor 4-11**

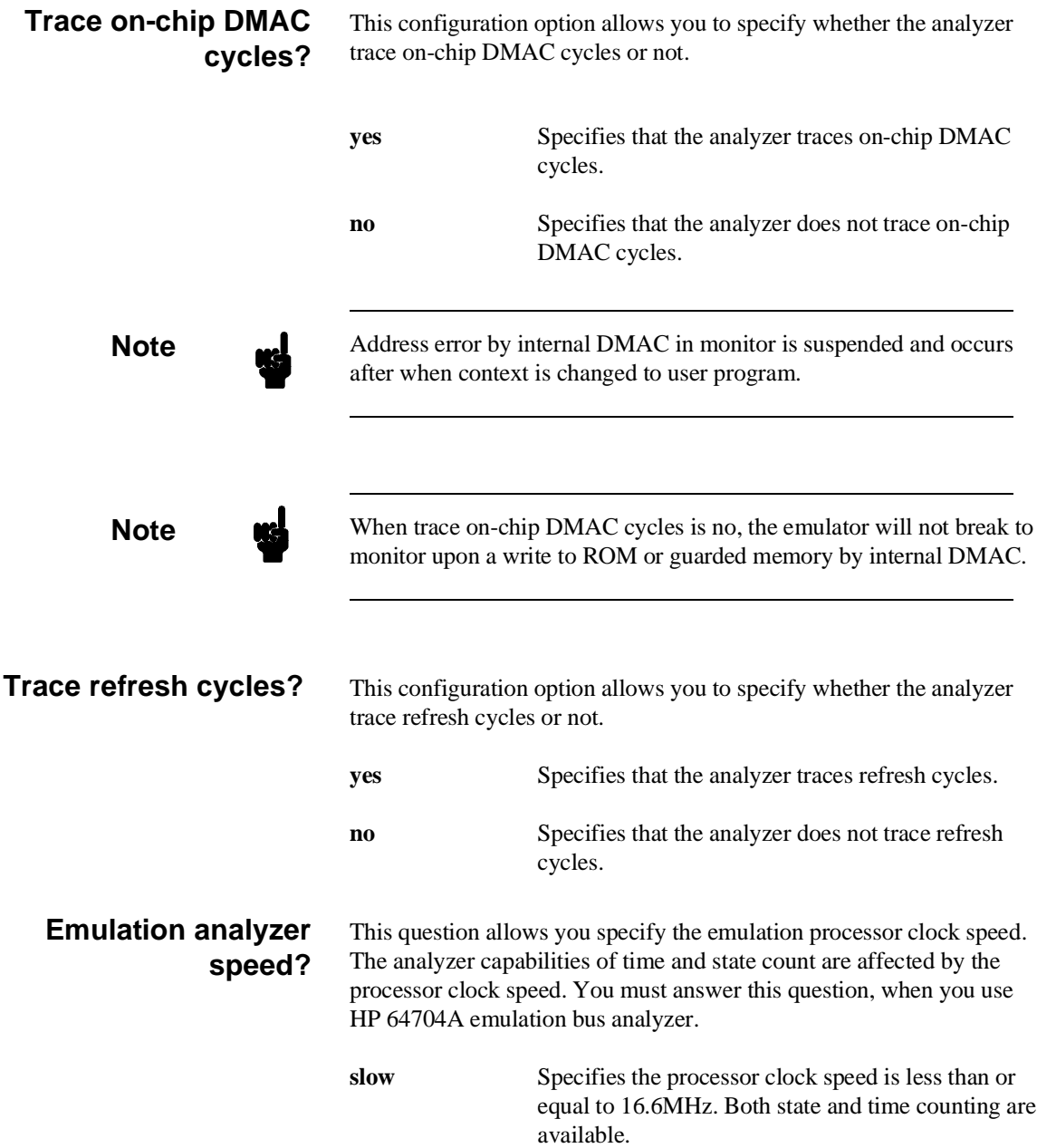

**4-12 Configuring the Emulator**

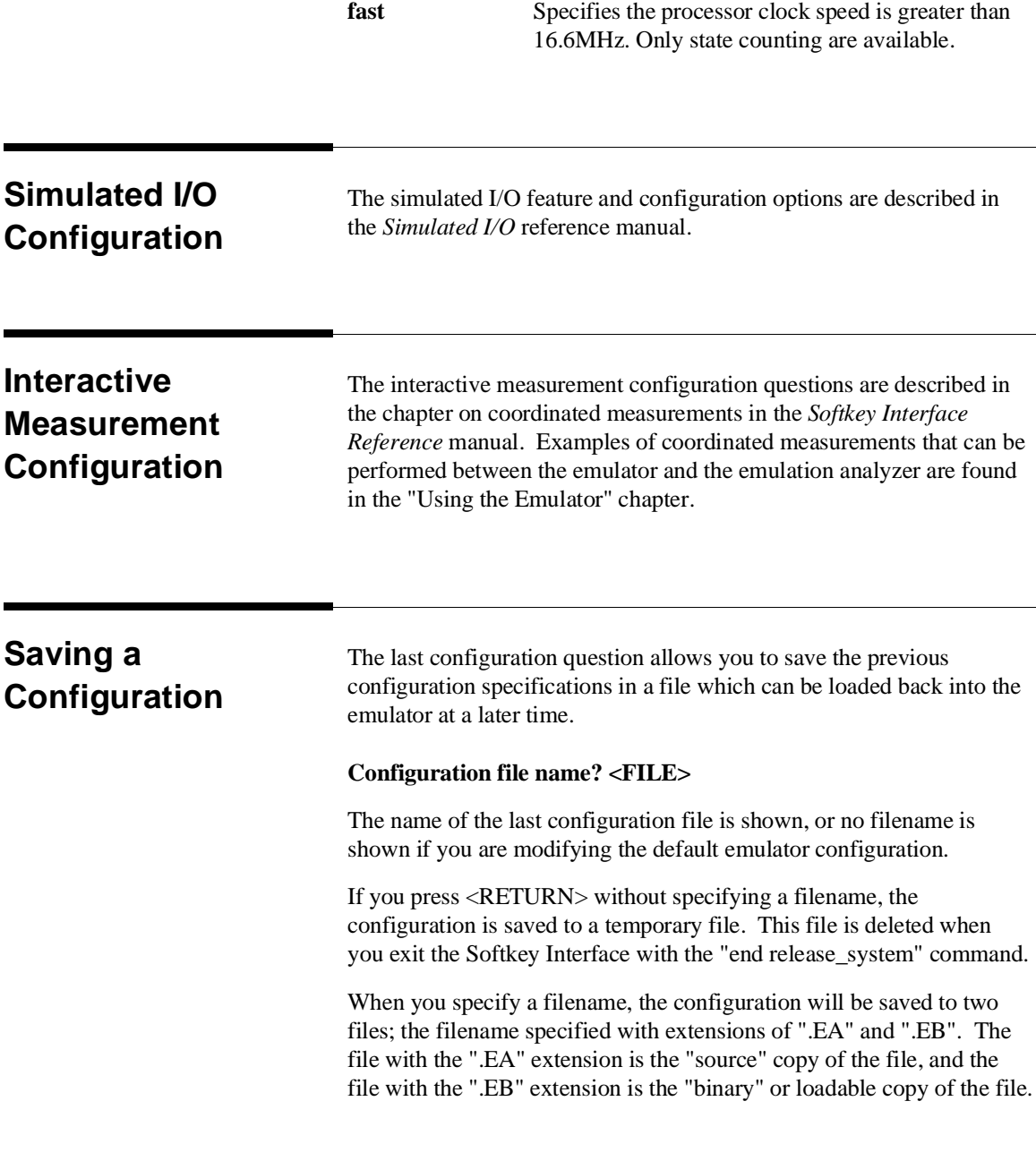

**Configuring the Emualtor 4-13**

Ending out of emulation (with the "end" command) saves the current configuration, including the name of the most recently loaded configuration file, into a "continue" file. The continue file is not normally accessed.

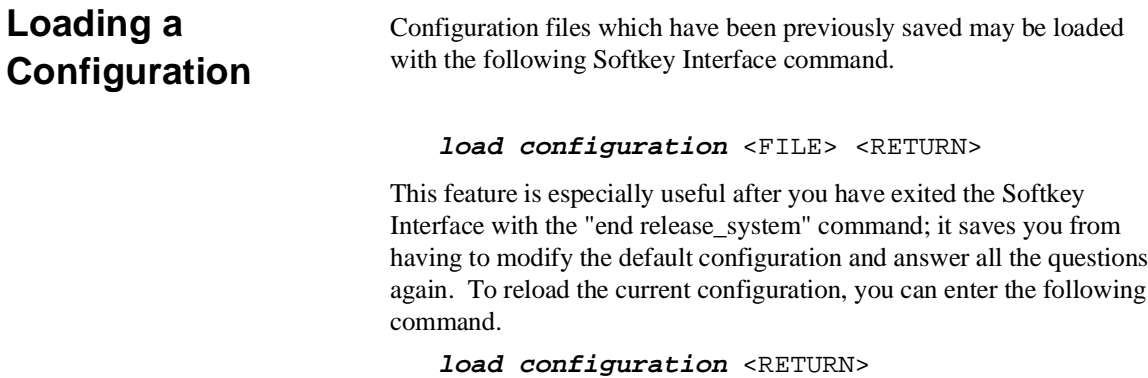

**4-14 Configuring the Emulator**

# **Using the Emulator**

**Introduction** The "Getting Started" chapter shows you how to use the basic This chapter discuss:

- Register names and classes
- Hardware breakpoint
- **Analyzer topics –** Specifying data for trigger or store condition
- Features available via "pod\_command"

This chapter shows you how to:

Emulation memory access

- Store the contents of memory into absolute files
- **Make coordinated measurements**

# **REGISTER CLASS and NAME**

**Summary** SH-7000 register designator. All available register class names and register names are listed below.

#### **<REG\_CLASS>**

<REG\_NAME> Description

## **\*(All basic registers)**

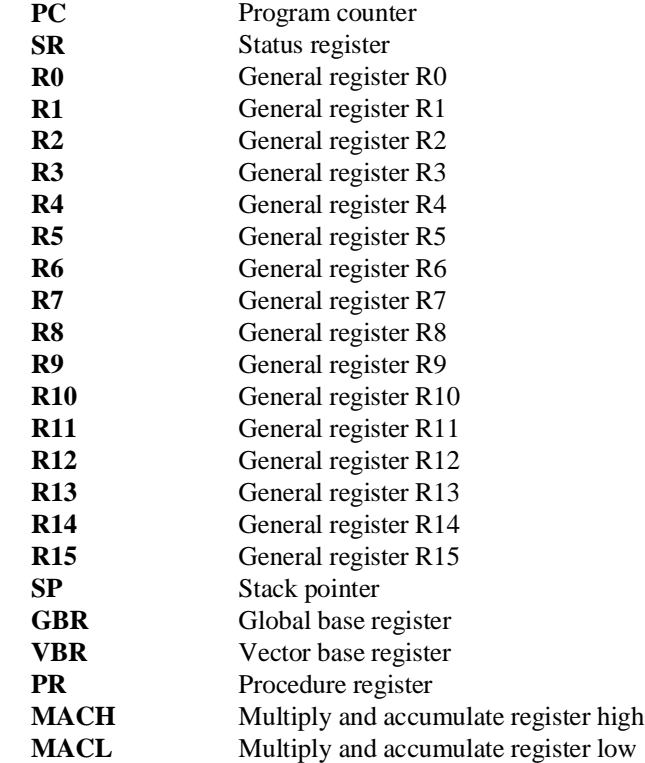

**5-2 Using the Emulator**

# **INTC(Interrupt controller)**

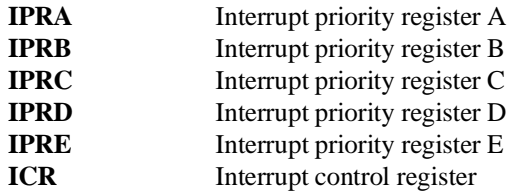

#### **UBC(User break controller)**

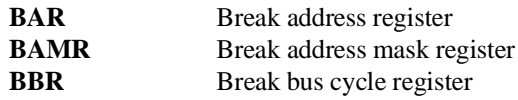

#### **BSC(Bus state controller)**

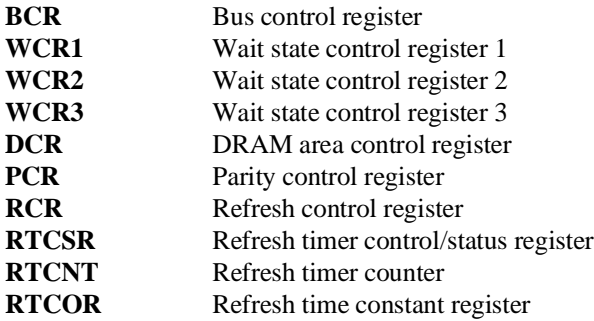

## **DMAC0(Direct memory access controller 0)**

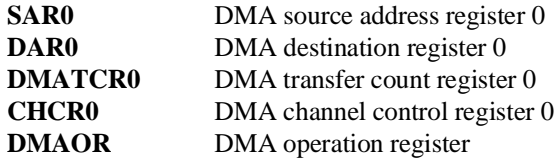

#### **DMAC1(Direct memory access controller 1)**

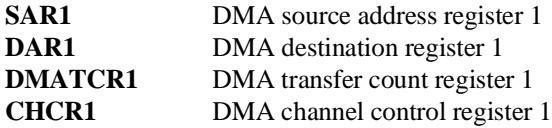

#### **DMAC2(Direct memory access controller 2)**

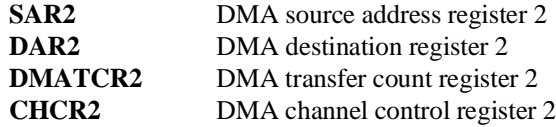

# **DMAC3(Direct memory access controller 3)**

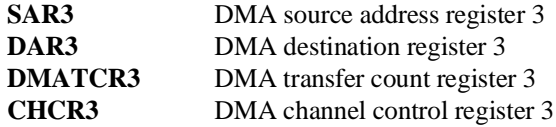

#### **ITUG(Integrated-timer pulse unit general)**

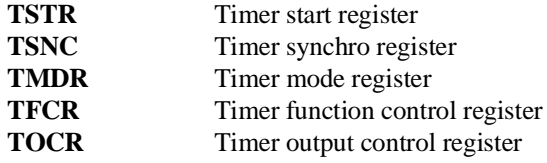

## **ITU0(Integrated-timer pulse unit 0)**

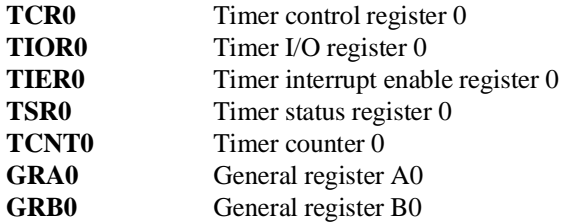

**5-4 Using the Emulator**

# **ITU1(Integrated-timer pulse unit 1)**

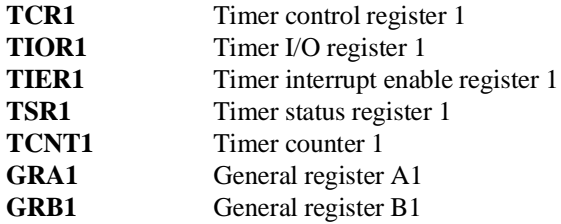

# **ITU2(Integrated-timer pulse unit 2)**

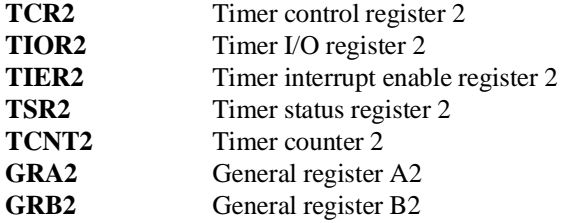

#### **ITU3(Integrated-timer pulse unit 3)**

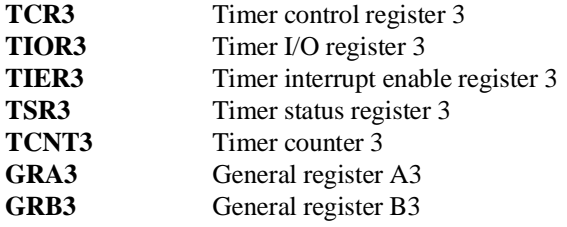

#### **ITU4(Integrated-timer pulse unit 4)**

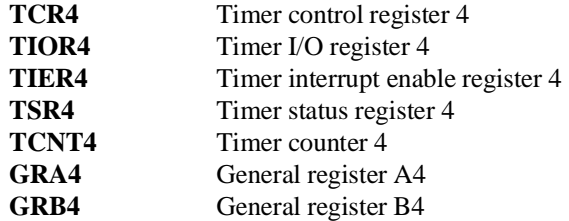

# **TPC(Programmable timing pattern controller)**

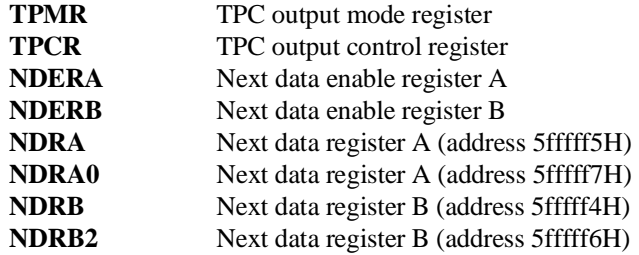

## **WDT(Watchdog timer)**

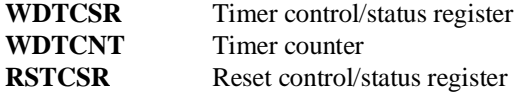

#### **SCI0(Serial communication interface 0)**

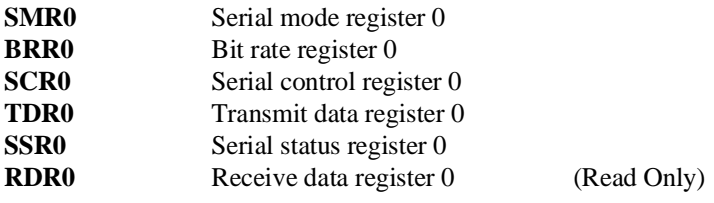

## **SCI1(Serial communication interface 1)**

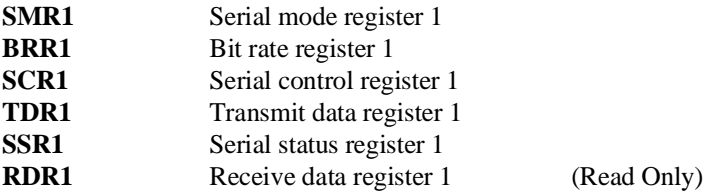

**5-6 Using the Emulator**

# **ADC(A/D converter)**

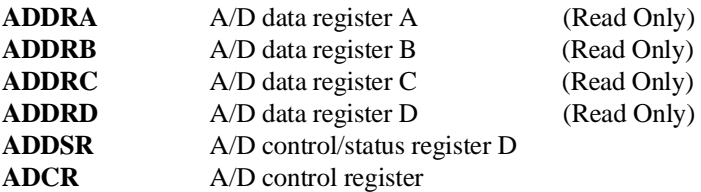

# **PFC(Pin function controller)**

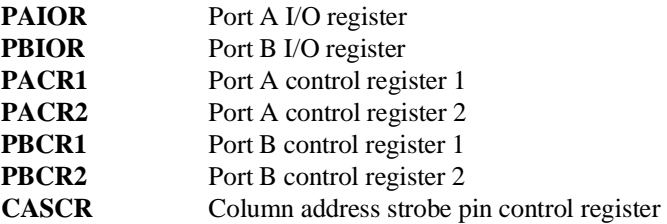

## **PORT(Parallel I/O port)**

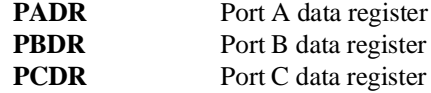

## **SYS(System control)**

**SBYCR** System control register

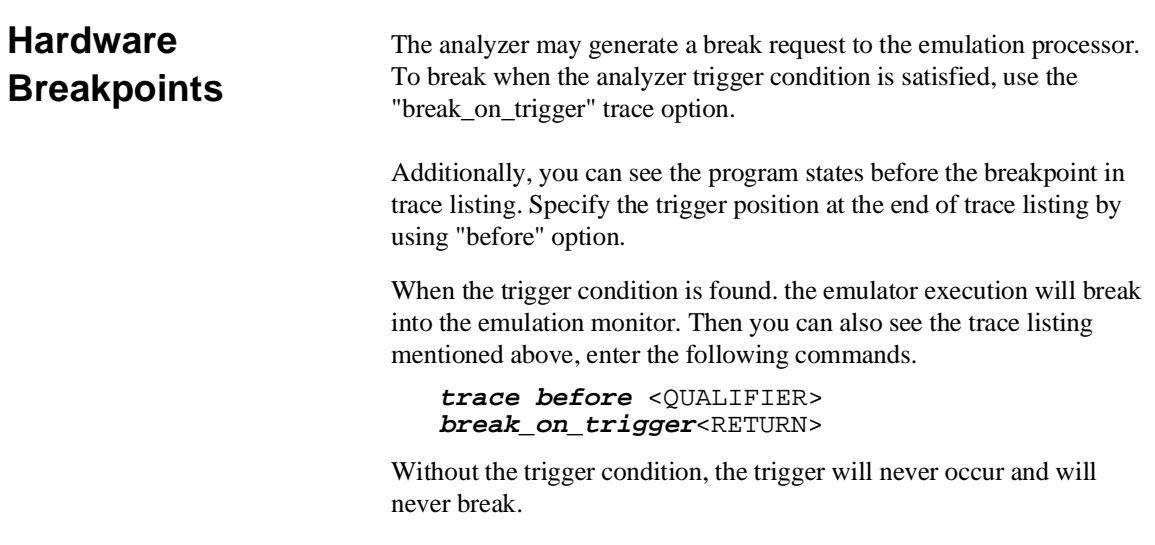

# **Analyzer Topics**

**Specifying Data for Trigger or Store Condition** 

You may want to trigger the emulation analyzer when specific data appears on the data bus. You can accomplish this with the following command.

#### **trace after data** <data>

There are some points to be noticed when you trigger the analyzer to 32 bits bus area in this way. You need to specify the <data> with 32 bits value shown in Table 5-1. This is because the analyzer is designed so that it can capture data on internal data bus (which has 32 bits width).

**5-8 Using the Emulator**

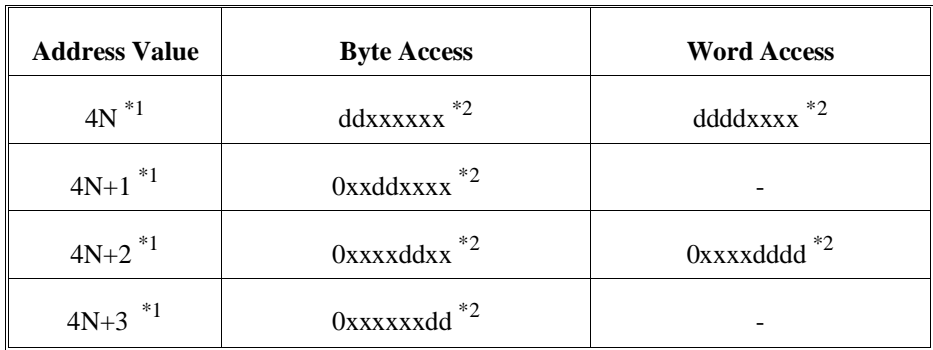

#### **Table 5-1 Trigger for 32 bit bus area**

\*1 N means random value

\*2 dd and dddd mean data value

Note that you always need to specify "xx" value to identify byte/word values on the 32 bit data bus. Be careful to trigger the analyzer by data.

When you trigger the analyzer to 8/16 bits bus area, you can capture same way as the SH-7000 microprocessor.

# **Features Available via Pod Commands**

Several emulation features available in the Terminal Interface but not in the Softkey Interface may be accessed via the following emulation commands.

**display pod\_command** <RETURN> **pod\_command** '<Terminal Interface command>' <RETURN>

Some of the most notable Terminal Interface features not available in the Softkey Interface are:

- Searching memory for strings or numeric expressions.
- Sequencing in the analyzer.

Refer to your Terminal Interface documentation for information on how to perform these tasks.

**Note** Be careful when using the "pod\_command". The Softkey Interface, and the configuration files in particular, assume that the configuration of the HP 64700 pod is NOT changed except by the Softkey Interface. Be aware that what you see in "modify configuration" will NOT reflect the HP 64700 pod's configuration if you change the pod's configuration with this command. Also, commands which affect the communications channel should NOT be used at all. Other commands may confuse the protocol depending upon how they are used. The following commands are not recommended for use with "pod\_command": **stty**, **po**, **xp** - Do not use, will change channel operation and hang.

**echo**, **mac** - Usage may confuse the protocol in use on the channel. **wait** - Do not use, will tie up the pod, blocking access. **init**, **pv** - Will reset pod and force end release\_system. **t** - Do not use, will confuse trace status polling and unload.0h)0

# **Accessing Emulation Memory**

Usually, the emulation memory is accessed by monitor program. Even if the emulation is reset state, the emulation memory can be accessed.

**5-10 Using the Emulator**

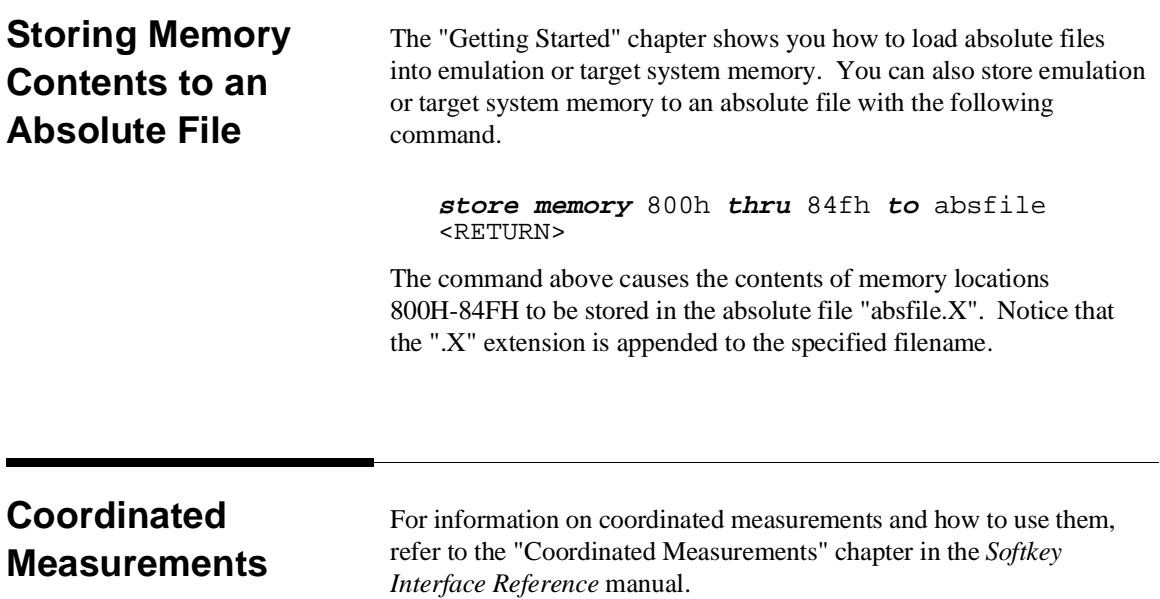

**Notes**

**5-12 Using the Emulator**

# **Index**

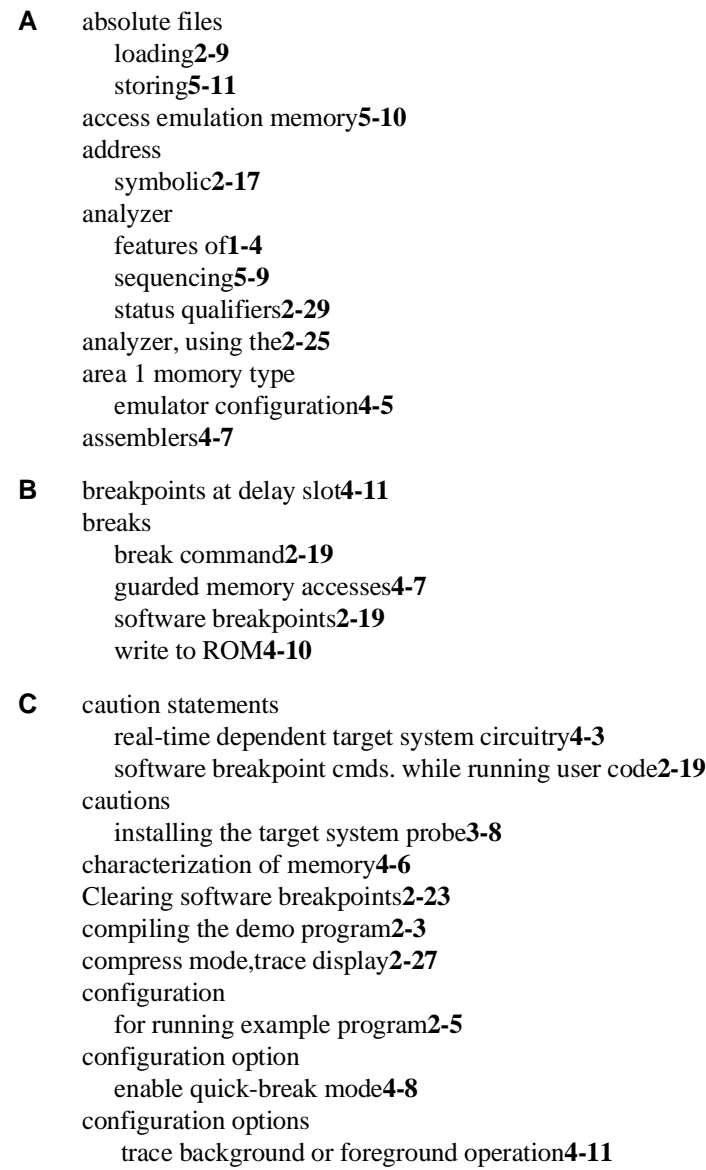

break processor on write to ROM**4-10** emulation analyzer speed**4-12** enable setting breakpoints at delay slot**4-11** PA8/BREQ pin function**4-9** reset value of stack pointer**4-8** target memory access**4-8** trace on-chip DMAC cycles**4-12** trace refresh cycles**4-12** convert absolute file to HP absolute**2-3** converter shcnvhp**2-3** coordinated measurements**4-13, 5-11**

#### **D** data bus

trace**5-8** demo program description**2-2** demo target board installing**3-6** device table file**2-4** display command memory mnemonic**2-13** memory mnemonic with symbols**2-14** registers**2-23** software breakpoints**2-22** symbols**2-10** with source code**2-15** DMA external**4-7** DMA support**1-6** DRAM short pitch access memory module**1-6**

**E** emul700, command to enter the Softkey Interface**2-4, 2-30** emulation analyzer**1-4** emulation analyzer speed**4-12** emulation configuration emulation analyzer speed**4-12** emulation memory installing**3-5** internal ROM/RAM**2-6, 4-6** loading absolute files**2-9**

note on DMA**4-7** parity check and genaration**4-7** RAM and ROM characterization**4-6** size of**4-6** emulation monitor**1-4** emulation probe installing**3-8 - 3-9** emulation probe cable installing**3-2** emulator before using**2-2** configuration**4-1** configure the emulator for example**2-5** device table file**2-4** feature list**1-3** prerequisites**2-2** purpose of**1-1** supported**1-3** emulator configuration area 1 memory type**4-5** break processor on write to ROM**4-10** enable setting breakpoints at delay slot**4-11** for example**2-5** loading**4-14** processor operation mode**4-4** processor type**4-4** restrict to real-time runs**4-3** saving**4-13** trace background or foreground operation**4-11** trace on-chip DMAC cycles**4-12** trace refresh cycles**4-12** Emulator features emulation memory**1-3** END assembler directive (pseudo instruction)**2-16** end command**2-30, 4-14** evaluation chip**1-6** exit, Softkey Interface**2-30**

**F** file extensions .EA and .EB, configuration files**4-13**

**G** getting started**2-1** global symbols**2-13** displaying**2-10** guarded memory accesses**4-7 H** hardware breakpoints**5-8** help on-line**2-6** pod command information**2-7** softkey driven information**2-6 I** in-circuit emulation**3-1** QFP socket/adaptor**3-9** installation**2-2** software**2-2** interactive measurements**4-13** interrupt during monitor**1-6 L** linkers**4-7** linking the demo program**2-3** load map**4-7** loading absolute files**2-9** loading emulator configurations**4-14** local symbols displaying**2-11** locked, end command option**2-30 M** manual reset**3-12** mapping memory**4-6** measurement system**2-30** memory characterization**4-6** mapping**4-6** mnemonic display**2-13** mnemonic display with symbols**2-14** modifying**2-18** searching for strings or expressions**5-9** with source code**2-15** mnemonic memory display**2-13** modify command configuration**4-1** memory**2-18**

```
software breakpoints clear2-23
  software breakpoints set2-21
module2-30
monitor
  breaking into2-19
  selecting processor type4-4
```
#### **N** nosymbols**2-10**

note pod command from keyboard**2-8** status line error**2-9**

notes

"debug" option must need to generate local symbol information**2-3** DMA to emulation memory**4-7** internal ROM/RAM**2-6, 4-6** pod commands that should not be executed**5-10** software breakpoints at delay slot**2-20** software breakpoints at odd address**2-20** software breakpoints not allowed in target ROM**2-20** write to ROM analyzer status**4-10**

#### **O** on-line help**2-6**

one state access memory module**1-6**

**P** PA8/BREQ pin function**4-9** parity emulation memory**4-7** PATH, HP-UX environment variable**2-4** PGA-QFP probe installing**3-9** Pin guard target system probe**3-8** pmon, User Interface Software**2-30** pod\_command**2-7** features available with**5-9** help information**2-7** power-on reset**3-12** prerequisites for using the emulator**2-2** processor operation mode emulator configuration**4-4**

**Q** QFP socket/adaptor**3-9**

**R** RAM, mapping emulation or target**4-7** real-time execution restricting the emulator to**4-3** register commands**1-4** registers display/modify**2-23** release\_system end command option**2-30, 4-13 - 4-14** relocatable files**4-7** reset target system**3-1** reset (emulator) running from target reset**2-16** reset (reset emulator) command**2-29** reset types**3-12** restrict to real-time runs emulator configuration**4-3** permissible commands**4-3** target system dependency**4-3** ROM mapping emulation or target**4-7** writes to**4-7** run command**2-16** run from reset**3-1, 3-11 S** saving the emulator configuration**4-13** sequencer, analyzer**5-9** set source on inverse video**2-25** shcnvhp convert**2-3** simulated I/O**4-13** softkey driven help information**2-6** Softkey Interface entering**2-4** exiting**2-30** on-line help**2-6** software breakpoints**2-19** enabling/disabling**2-20** clearing**2-23** displaying**2-22** setting**2-21**

software installation**2-2** source line referencing**2-25** source lines displaying**2-12** status qualifiers**2-29** step command**2-24** string delimiters**2-8** symbolic addresses**2-17** symbols displaying**2-10** system overview**2-2**

**T** target memory loading absolute files**2-9** RAM and ROM characterization**4-7** target system dependency on executing code**4-3** QFP socket/adaptor**3-9** Target system probe pin guard**3-8** target system reset run from reset**3-11** terminal interface**2-7** trace simple trigger**2-25** trace,displaying with compress mode**2-27** transfer address, running from**2-16** trigger data**5-8**

- **U** user (target) memory loading absolute files**2-9**
- **W** WARP mode**1-6** window systems**2-30** write to ROM break**4-10**